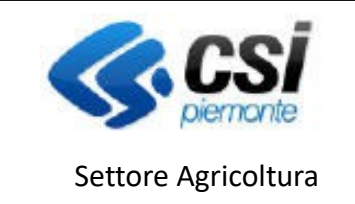

Pag.1

# **Manuale di procedura per le richieste trasmesse nel portale "Attività produzione e commercio vegetali"**

Febbraio 2023

N.B. è sempre consigliato utilizzare le versioni il più possibile aggiornate dei diversi browser (Google Chrome, Mozilla Firefox, Microsoft Edge)

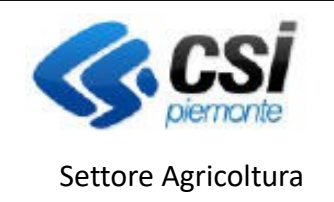

ATTIVITA' PRODUZIONE E COMMERCIO VEGETALI

### Indice generale

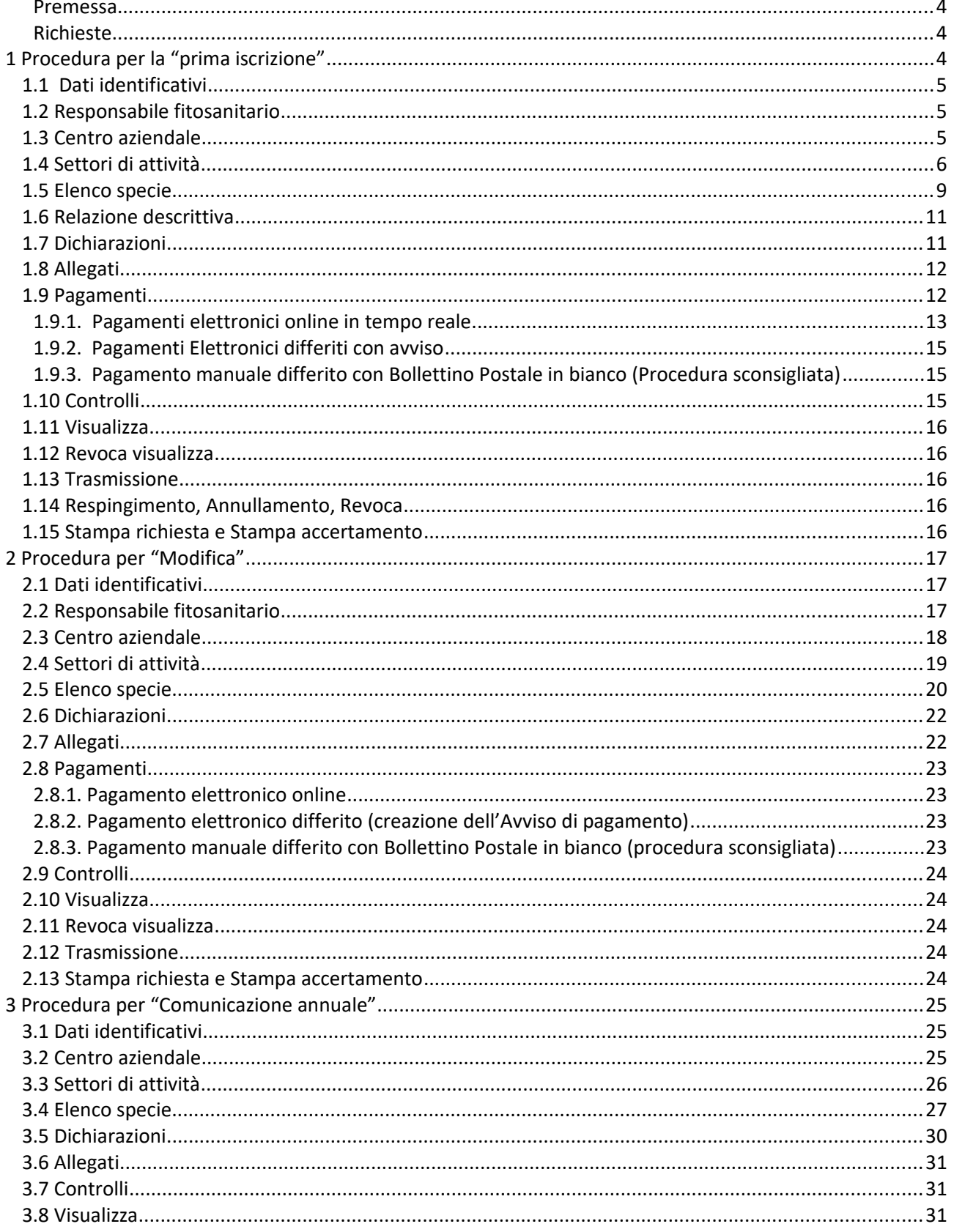

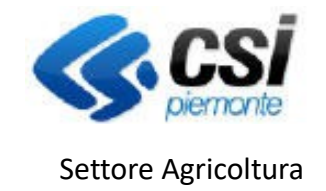

ATTIVITA' PRODUZIONE E COMMERCIO VEGETALI

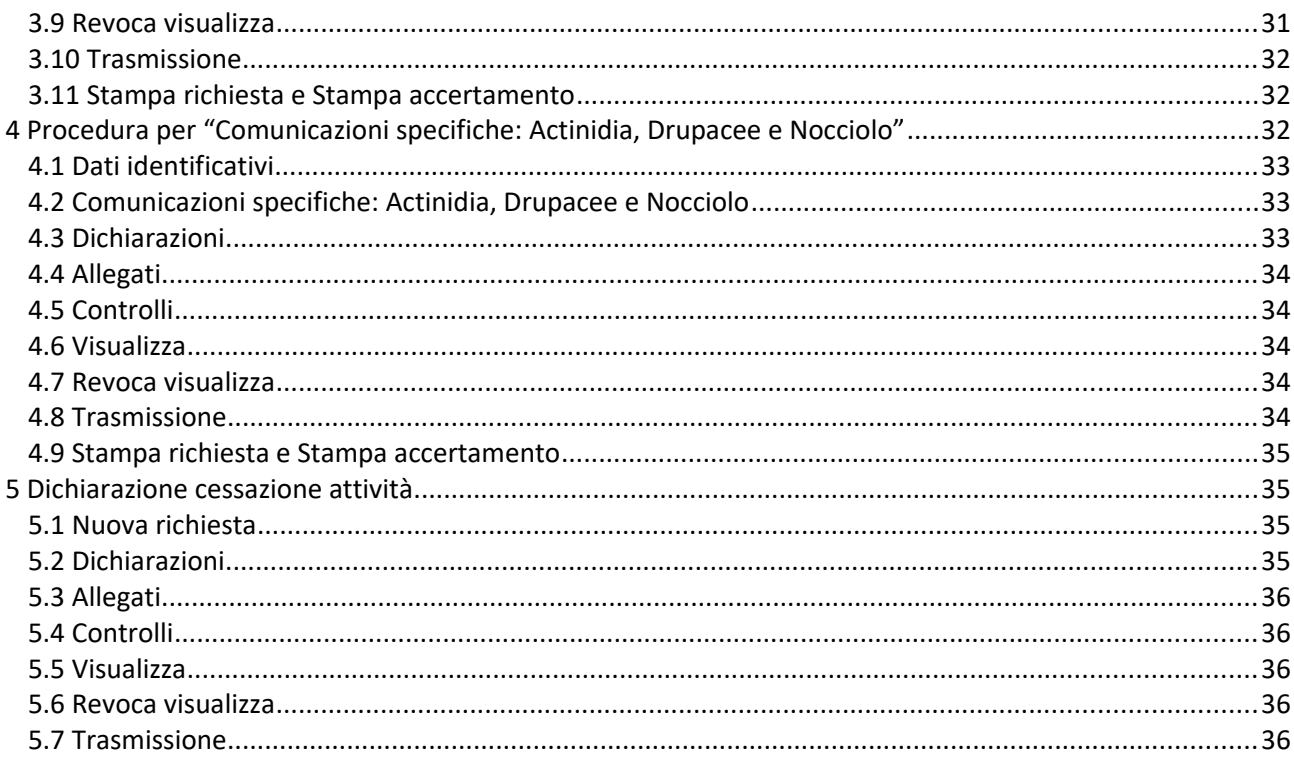

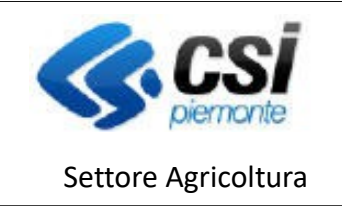

ATTIVITA' PRODUZIONE E COMMERCIO VEGETALI

#### <span id="page-3-2"></span>**Premessa**

Il presente documento ha lo scopo di illustrare tutti i passaggi necessari alla predisposizione della richiesta per l'iscrizione al Registro Ufficiale degli Operatori Professionali (di seguito RUOP), per l'autorizzazione all'uso del passaporto delle piante, per l'accreditamento per la commercializzazione dei materiali di moltiplicazione di piante ornamentali, di piante orticole, di piante da frutto prevista dal: Reg. (UE) 2016/2031, Reg. (UE) 2019/2072, D.lgs. 16/2021, D.lgs. 18/2021, D.Lgs 19/2021, D.lgs. 20/2021; D.M. 27 Settembre 2007 e secondo le procedure approvate con la D.D. n. 459 del 21 giugno 2016.

E' sempre consigliato utilizzare le versioni il più possibile aggiornate dei diversi browser (Google Chrome, Mozilla Firefox, Microsoft Edge)

La presentazione di qualunque pratica deve essere preceduta dalla registrazione del soggetto interessato (ditta, privato o ente pubblico) all'Anagrafe agricola del Piemonte o, se già registrato e nel caso siano intervenuti dei cambiamenti dei dati aziendali, dall'aggiornamento del fascicolo nell'Anagrafe agricola del Piemonte.

#### <span id="page-3-1"></span>**Richieste**

All'interno della sezione "Richieste" è possibile consultare e/o eliminare e/o stampare le richieste già presentate oppure crearne una nuova.

Le tipologie di richieste che possono essere presentate sono le seguenti:

- prima iscrizione;
- modifica;
- comunicazione annuale;
- comunicazioni specifiche: Actinidia, Drupacee e Nocciolo;
- <span id="page-3-0"></span>dichiarazione cessata attività.

### **1 Procedura per la "prima iscrizione"**

Creando una pratica, l'utente deve inserire i recapiti aggiornati dell'azienda su cui sta operando.

Nel caso della prima iscrizione, se queste informazioni sono già presenti sul fascicolo aziendale, il sistema precompila i campi: telefono, cellulare, fax, e-mail e PEC; questi dati possono essere sempre modificati dall'utente.

Almeno uno tra i numeri di telefono e cellulare ed almeno uno tra indirizzo e-mail o PEC sono dati obbligatori, così come indicato dalle istruzioni presenti nella pagina, senza i quali non è possibile creare la pratica.

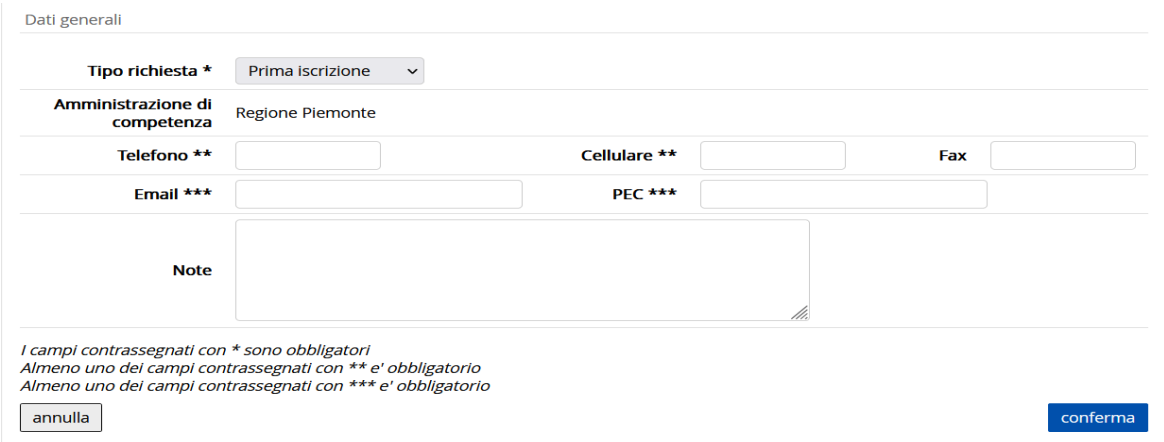

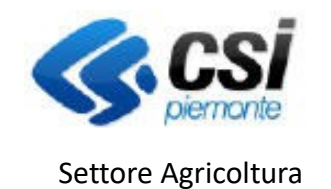

ATTIVITA' PRODUZIONE E COMMERCIO VEGETALI

### <span id="page-4-2"></span>**1.1 Dati identificativi**

La scheda "Dati generali" è precompilata con i dati anagrafici dell'azienda importati dal fascicolo aziendale; se necessario l'utente può modificare i campi relativi a telefono, cellulare, fax, e-mail e PEC.

Tutti gli altri dati non sono invece modificabili.

Viene presentata anche la data di riferimento dei dati importati al momento dell'apertura della richiesta (**Dichiarazione di consistenza di riferimento**) e la data dell'ultima validazione effettuata nel fascicolo in Anagrafe Agricola (**Dichiarazione di consistenza aziendale**). Qualora, durante la compilazione della richiesta, venga effettuata una nuova validazione del fascicolo in Anagrafe Agricola, la procedura presenterà un messaggio con l'indicazione della necessità di ripresentare la richiesta una volta eliminata., in quanto non sarà possibile trasmettere richieste che abbiano date discordanti.

Nel campo **Note** (campo di testo) è possibile inserire informazioni utili alla richiesta.

Per non perdere i dati inseriti/modificati, prima di passare a un'altra sezione della richiesta è necessario salvare i dati con il pulsante "conferma".

La scheda "Richiedente" è precompilata con i dati del titolare/rappresentante legale dell'azienda definito sul fascicolo aziendale.

### <span id="page-4-1"></span>**1.2 Responsabile fitosanitario**

Anche questa sezione è precompilata con i dati del titolare/rappresentante legale dell'azienda definito sul fascicolo aziendale. Qualora il titolare/legale rappresentate non disponga dei requisiti di cui al Decreto Ministeriale 333987 del 27 Luglio 2022 (art. 4 comma 2), l'utente dovrà indicare un responsabile fitosanitario diverso che soddisfi le condizioni previste, inserendo il codice fiscale e compilando tutti i campi richiesti.

Per non perdere i dati inseriti/modificati, prima di passare a un'altra sezione della richiesta è necessario salvare i dati con il pulsante "conferma".

### <span id="page-4-0"></span>**1.3 Centro aziendale**

In questa sezione sono elencate le Unità produttive presenti sul fascicolo aziendale, con l'indicazione di: indirizzo, superficie totale dei terreni condotti e SAU (Superficie Agricola Utilizzata).

L'utente **deve selezionare almeno un centro aziendale** e, mediante la funzionalità di "modifica", precisarne la tipologia (Azienda di produzione, Stabilimento sementiero, Ufficio, Magazzino / Punto vendita, Centro di raccolta, Centro di lavorazione).

Qualora il centro aziendale selezionato coincida con un centro di **produzione** (Azienda di produzione di attività vivaistica o Produttore di patate da consumo commercializzate all'ingrosso) occorre che siano presenti le particelle in cui insiste la coltivazione delle piante o dei tuberi.

Nella stessa pagina è presente la sezione "Ricerca particelle" tramite la quale è possibile visualizzare l'elenco delle particelle condotte dall'azienda in base alla dichiarazione di consistenza più recente.

Per ridurre il numero di particelle estratte, è possibile utilizzare i filtri ed effettuare la ricerca per identificativo catastale (anche parziale) oppure per uso del suolo dichiarato.

Dall'elenco di particelle estratte (finestra Selezionare le particelle da aggiungere) devono essere selezionate quelle utilizzate (ad esempio per il vivaio) e inserite nella pagina; dopo l'inserimento il sistema visualizza la superficie utilizzata e quella richiesta con lo stesso valore (importato dal fascicolo aziendale), ma la superficie richiesta, se necessario, può essere ridotta dall'utente.

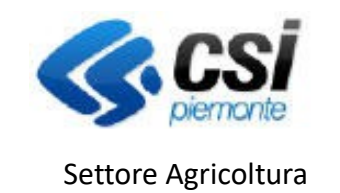

ATTIVITA' PRODUZIONE E COMMERCIO VEGETALI

E' possibile rimuovere le particelle inserite per errore cliccando sull'icona "cestino" il a fianco di ogni particella.

E' possibile riportare tutte le particelle visualizzate selezionando l'apposita casella "seleziona/deseleziona tutti" nell'intestazione.

Qualora l'azienda operasse nella produzione, riparazione o commercializzazione di imballaggi con marchio IPPC/FAO, è opportuno che indichi come tipologia: "Magazzino/punto vendita" senza indicare, in questo caso, le particelle ove questo ricade.

Per non perdere i dati inseriti, prima di passare ad un'altra sezione della richiesta, è necessario salvare i dati con il pulsante "conferma".

### <span id="page-5-0"></span>**1.4 Settori di attività**

Questa sezione non contiene dati precompilati, trattandosi di una prima richiesta.

L'utente deve attivare la funzionalità di modifica e selezionare il tipo di autorizzazione che intende richiedere, la tipologia di attività e le specie.

La pagina è dinamica e le informazioni visualizzate di volta in volta variano in funzione delle selezioni fatte in precedenza.

E' possibile selezionare più di una tipologia di autorizzazione, rispettando però i criteri di compatibilità definiti dalla tabella qui di seguito.

Nel caso in cui vengano selezionati tipi di autorizzazione non compatibili, il sistema segnalerà l'incompatibilità.

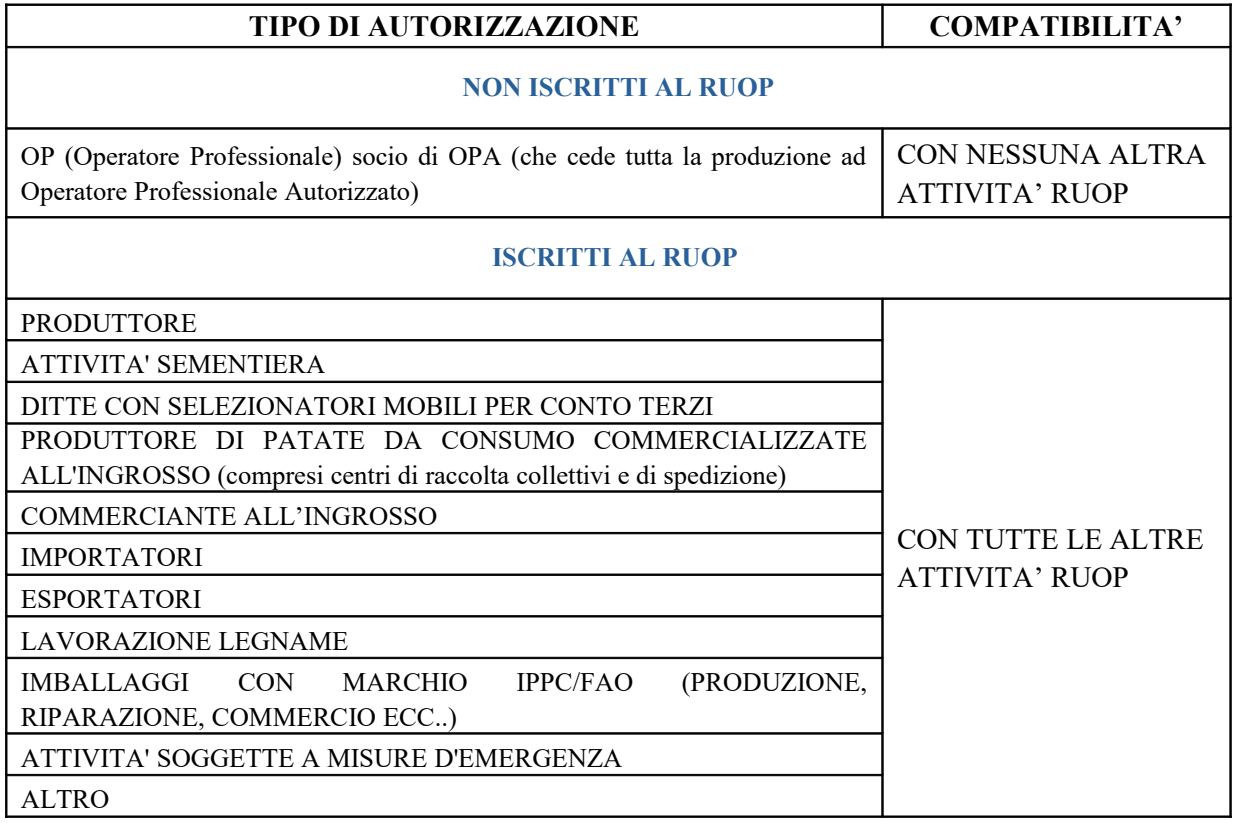

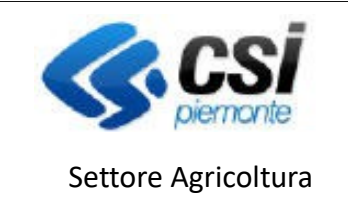

ATTIVITA' PRODUZIONE E COMMERCIO VEGETALI

Dopo aver selezionato la tipologia di autorizzazione, l'utente deve selezionare da un elenco anche la tipologia di attività. Le tipologie di autorizzazione selezionate attivano il relativo elenco di attività previste con il pulsante "elenco attività" e solo quelle selezionate verranno elencate nella pagina.

Se quest'ultima prevede che si debbano inserire anche le specie, verrà visualizzato un pulsante "Elenco specie", cliccando sul quale si verrà rimandati alla pagina di selezione delle specie botaniche.

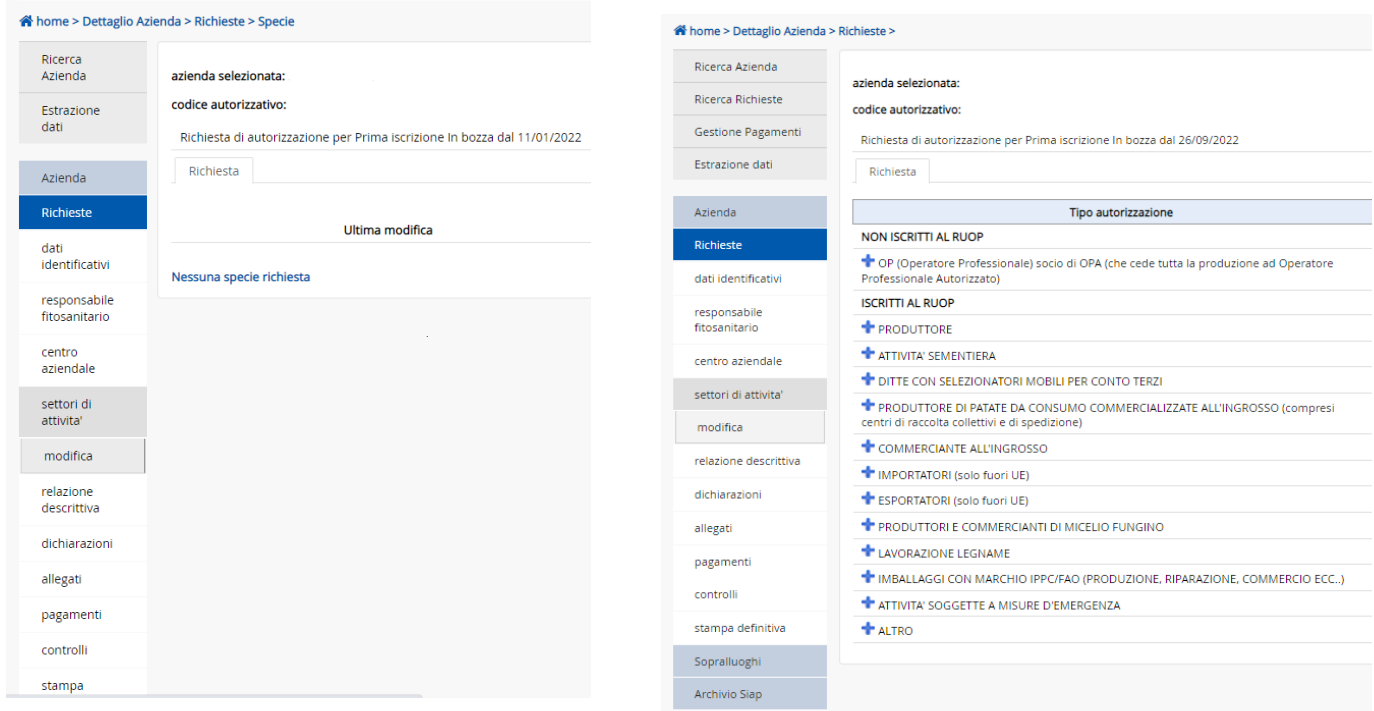

La de/selezione del "Tipo autorizzazione" avviene tramite specifiche icone " " per la selezione e "  $\blacksquare$ " per l'eliminazione. Il sistema prevede specifici pop-up di avviso prima di confermare l'inserimento o la cancellazione del dato. Le tipologie di autorizzazione selezionate attivano il relativo elenco di attività previste con il pulsante "elenco attività" e solo quelle selezionate verranno elencate nella pagina.

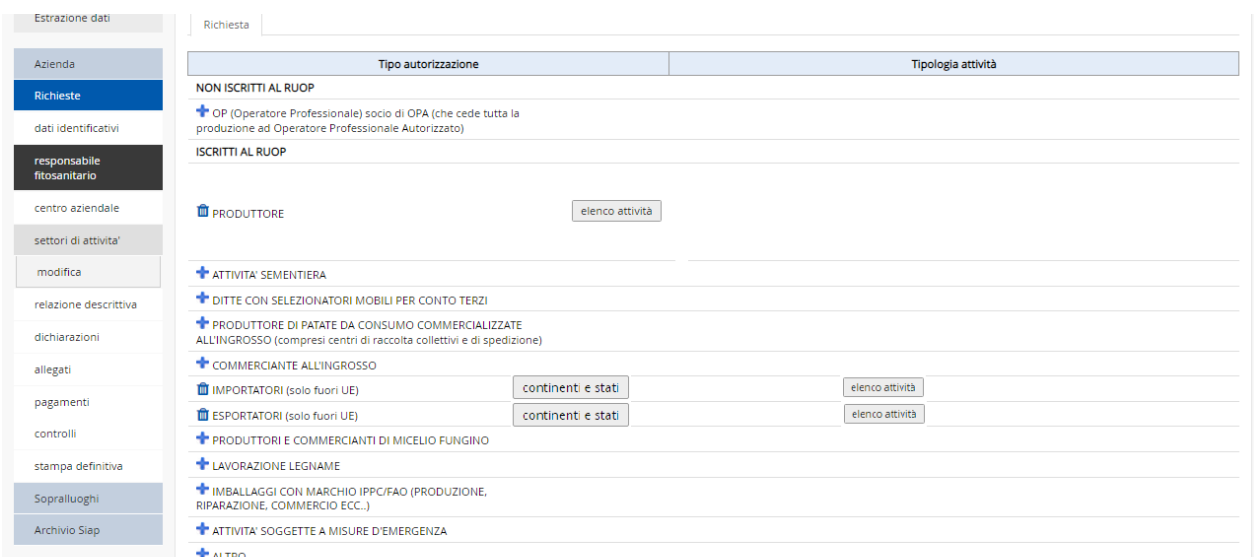

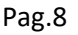

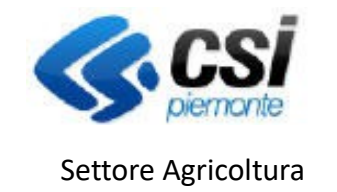

ATTIVITA' PRODUZIONE E COMMERCIO VEGETALI

Il pulsante "elenco attività" apre il relativo pop-up ove è possibile spuntare quella di interesse in relazione all'autorizzazione richiesta. Il sistema permette la selezione multipla tra le attività proposte e richiede il salvataggio a sistema con l'apposito pulsante "salva" posto in basso a destra.

Qualora l'elenco delle attività non fosse immediatamente visualizzato, occorre agire sulla barra di scorrimento verticale posta sulla destra.<br>NON ISCRITTI AL RUOP

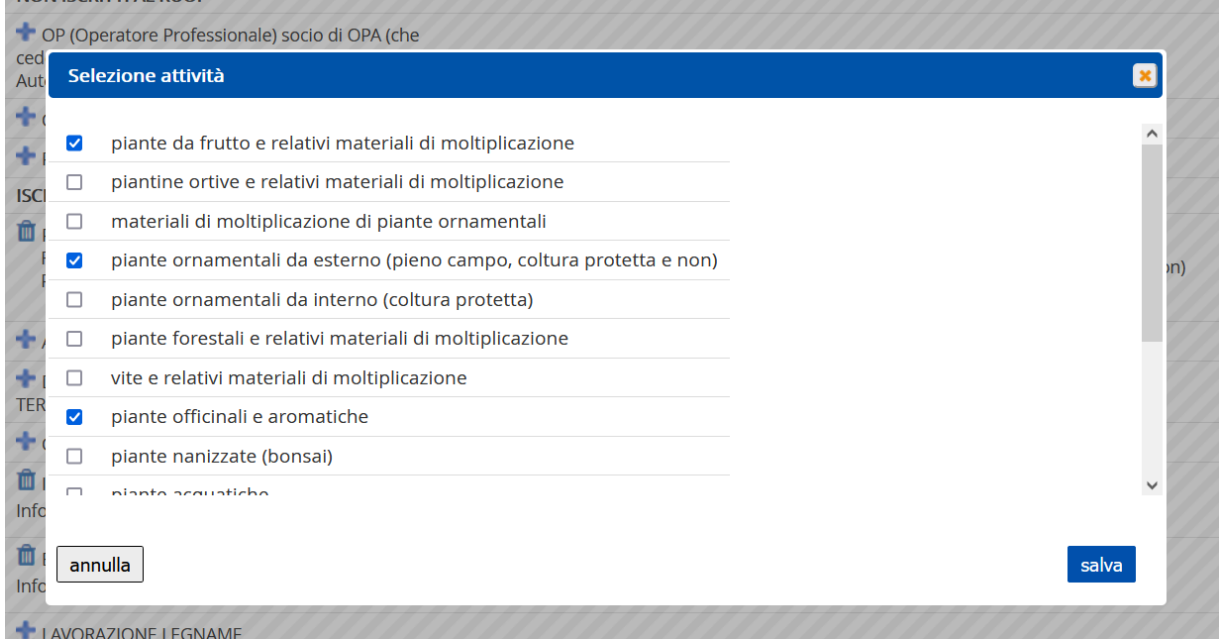

Al salvataggio delle tipologie selezionate, la pagina si mostrerà, nel suo complesso, come illustrato dall'immagine seguente:

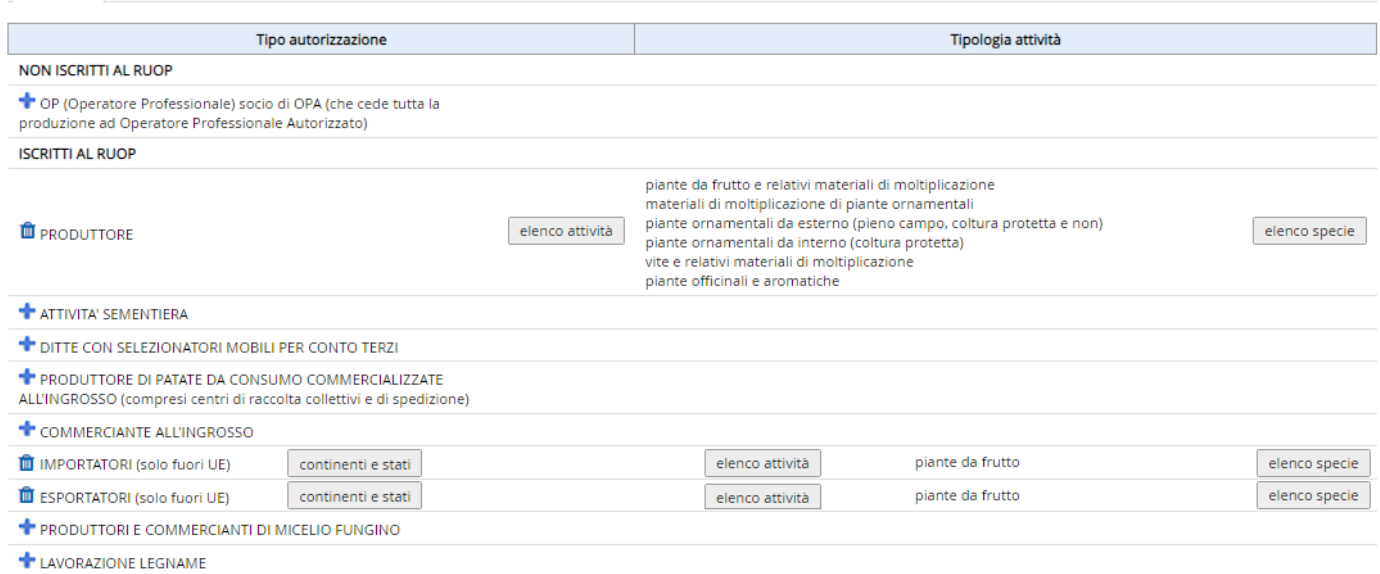

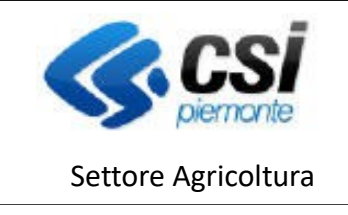

ATTIVITA' PRODUZIONE E COMMERCIO VEGETALI

### <span id="page-8-0"></span>**1.5 Elenco specie**

L'apertura della pagina di visualizzazione dell'elenco specie potrebbe dar luogo ad un anomalo ritardo nel caricamento da parte del browser utilizzato con la comparsa della seguente videata

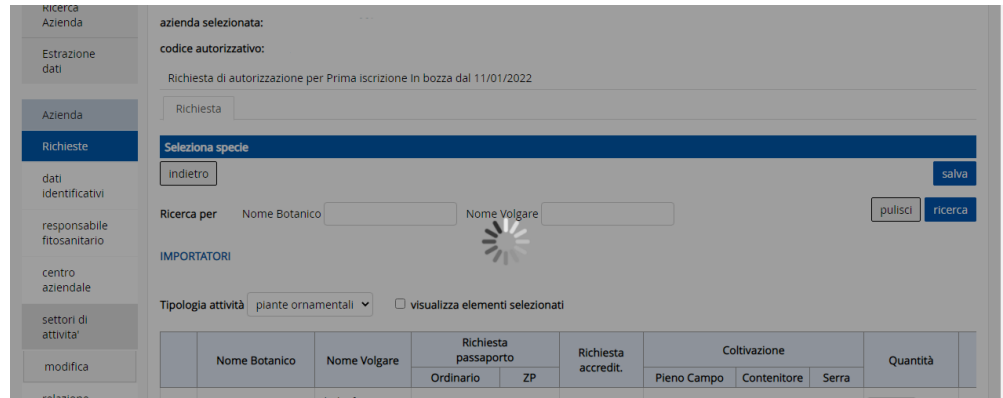

Il caricamento in realtà procede (potrebbe impiegare diversi secondi), e si deve attendere la scomparsa dell'icona, ignorando eventuali messaggi generati dal browser stesso, che possono invitare ad arrestare o ad abbandonare la pagina

Terminato il caricamento, la pagina di visualizzazione del pulsante "elenco specie" presenta la seguente impostazione.

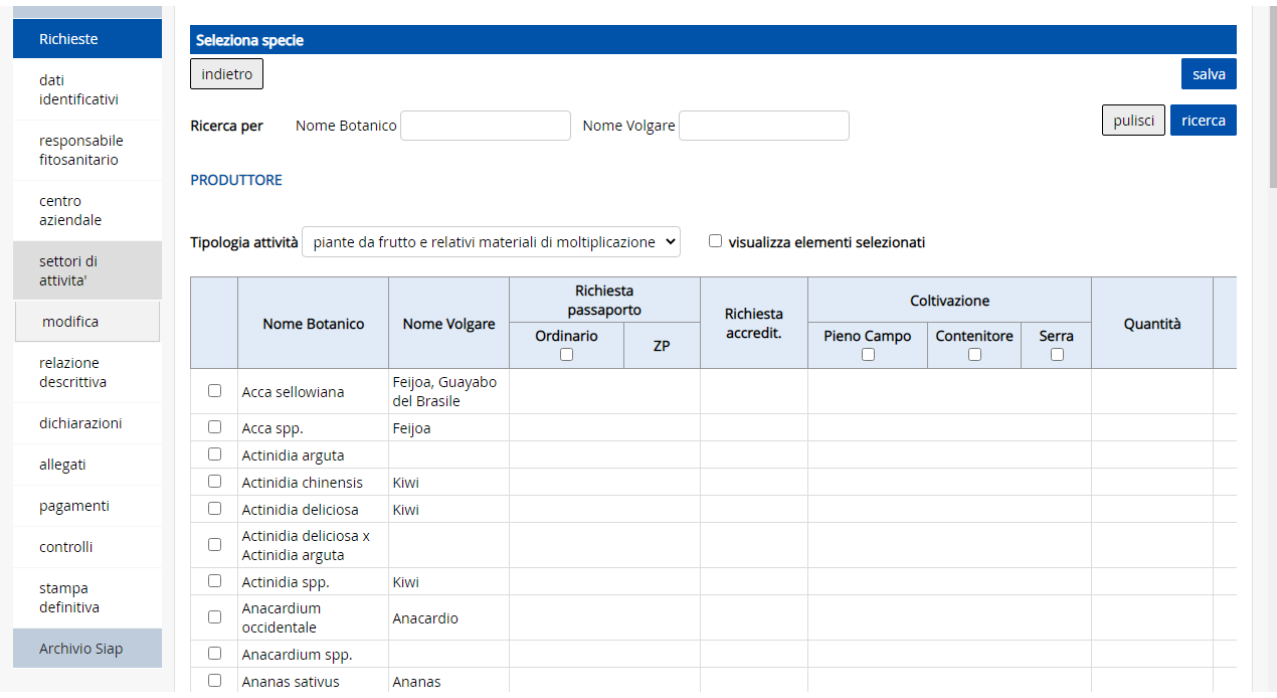

Al di sotto della sezione filtro "Ricerca per" è presente il menù a tendina contenente le tipologie di attività precedentemente selezionate. Ciascuna tipologia di attività attiva un relativo elenco di specie su cui è possibile intervenire inserendo i flag richiesti e le quantità prodotte e/o commercializzate.

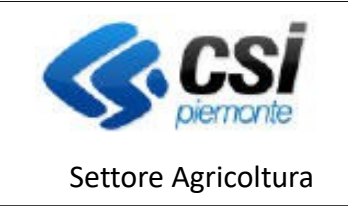

ATTIVITA' PRODUZIONE E COMMERCIO VEGETALI

Nello specifico:

 Il filtro di ricerca "**Ricerca per**" opera tra le specie della tipologia di attività corrente, ovvero restituisce le occorrenze che soddisfano almeno una delle due condizioni di ricerca tra "**Nome Botanico**" o "**Nome Volgare**" (quando inserite entrambe); es:

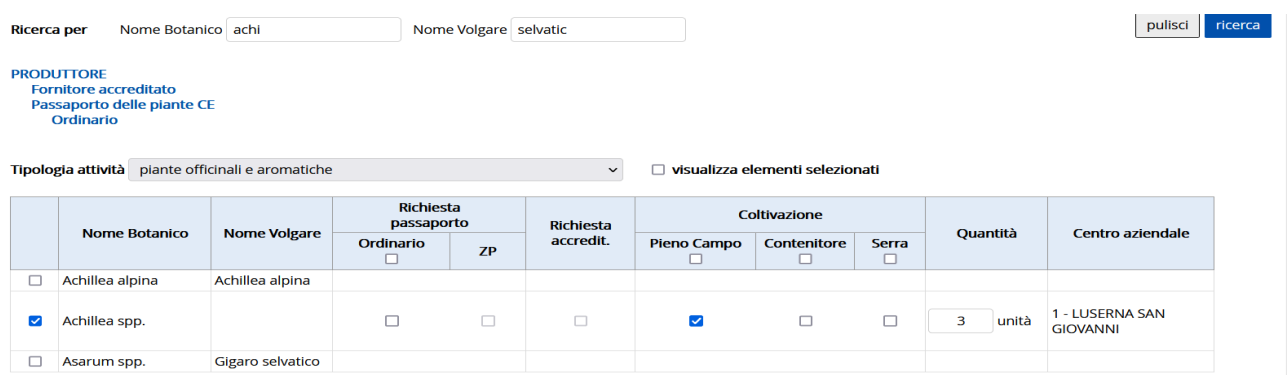

- Il check-box "**visualizza elementi selezionati**", ha effetto solamente sulla tipologia di attività corrente, visualizzando le sole specie valorizzate.
- Nell'intestazione della tabella sono presenti check di (de)selezione massiva ("**Richiesta passaporto - Ordinario" e "Coltivazione – Pieno Campo, Contenitore, Serra"**) che agiscono solo sulle specie valorizzate indipendentemente dalla loro visualizzazione;
- II filtro "Ricerca per" ed il check-box "visualizza elementi selezionati" sono incompatibili tra di loro, quindi l'utilizzo dell'uno annulla l'effetto dell'altro, e viceversa;
- Tutte le selezioni effettuate rimangono memorizzate nella pagina fino al salvataggio, che è unico per tutte le tipologie di attività; sono presenti due pulsanti "**Salva**" all'inizio e al fondo di ciascuna pagina visualizzata.

**ATTENZIONE:** l'uscita dalla pagina, ad esempio selezionando una diversa voce di menù a sinistra oppure cliccando il pulsante "indietro" senza prima salvare le selezioni effettuate, **causerà la perdita di eventuali modifiche apportate e non salvate, senza fornire al momento alcun avvertimento;**

 Eventuali errori al salvataggio, vengono mostrati nel consueto modo (**X rosse** in corrispondenza dei **campi non valorizzati**), ma è data evidenza in rosso anche nelle tipologie attività nelle quali gli errori sono presenti; es:

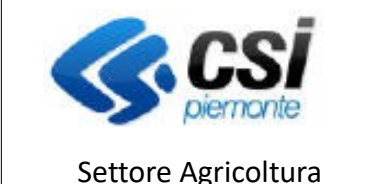

ATTIVITA' PRODUZIONE E COMMERCIO VEGETALI

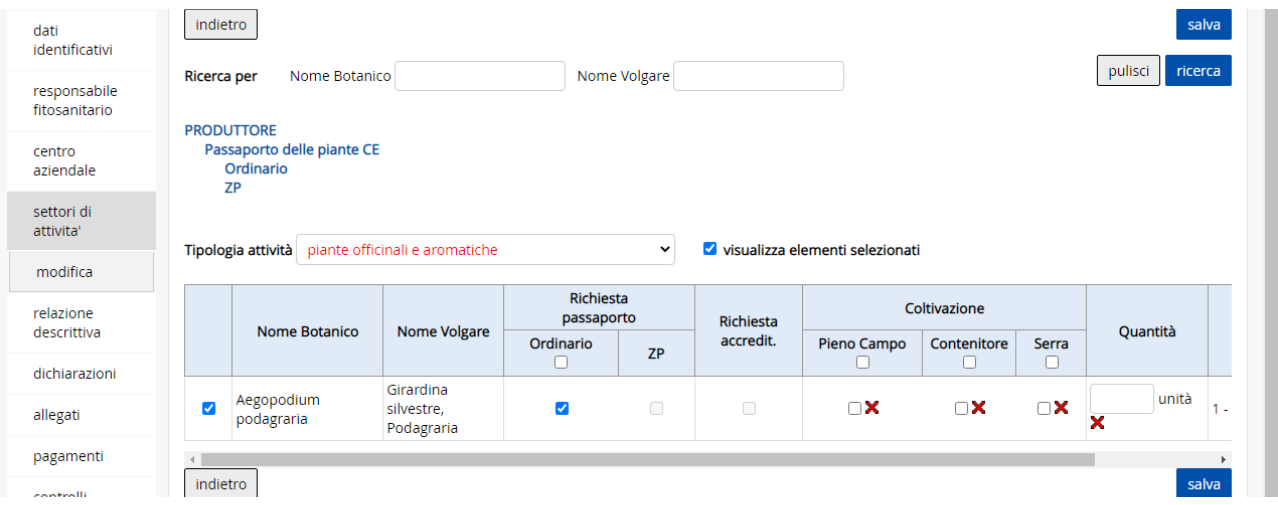

 Il pulsante "**indietro**" riporta alla precedente pagina di selezione, se non è stato effettuato alcun salvataggio, ed alla pagina iniziale di dettaglio, in caso contrario.

In caso di prima richiesta da parte di un Operatore Professionale che richieda l'iscrizione al RUOP per l'attività di IMBALLAGGI CON MARCHIO IPPC/FAO (PRODUZIONE, RIPARAZIONE, COMMERCIO ECC..) occorre indicare in questa sezione, selezionando "elenco attività", il codice assegnato dall'ente gestore dei controlli.

### <span id="page-10-1"></span>**1.6 Relazione descrittiva**

La sezione deve essere compilata solo per le prime richieste e da chi ha selezionato nella sezione "Settori Attività" quale tipo di autorizzazione: **ISCRITTI AL RUOP/** PRODUTTORE.

In questa sezione vanno inserite le informazioni relative: alla struttura aziendale, ai materiali utilizzati, alla difesa fitosanitaria e alle attrezzature a disposizione dell'azienda.

La pagina è divisa in sezioni all'interno delle quali è possibile selezionare una o più voci fra quelle proposte. Non ci sono dati obbligatori, ma se viene indicata la presenza di una struttura, è necessario precisare tutte le informazioni relative alla struttura stessa. Alcune informazioni (come la DESCRIZIONE DELLE ATTREZZATURE A DISPOSIZIONE PER L'ATTIVITA' VIVAISTICA) risultano precompilate dal sistema riportando quanto dichiarato nell'Anagrafe Agricola del Piemonte per l'azienda in questione. Per non perdere i dati inseriti, prima di passare a un'altra sezione della richiesta, è necessario salvare i dati

### con il pulsante "salva".

### <span id="page-10-0"></span>**1.7 Dichiarazioni**

Questa sezione si presenta sotto forma di elenco di dichiarazioni. Mediante la funzione "Modifica" si attiva la possibilità di intervenire nella compilazione. Alcune dichiarazioni risultano selezionabili dall'utente mentre altre vengono proposte già selezionate e non sono modificabili in quanto obbligatorie.

Le dichiarazioni contenute in questa sezione variano in funzione delle informazioni inserite nelle altre sezioni della richiesta.

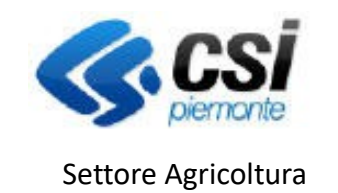

ATTIVITA' PRODUZIONE E COMMERCIO VEGETALI

### **Occorre selezionare le parti interessati nelle dichiarazioni:**

"*Il sottoscritto dichiara:*"

"*L'Operatore professionale dichiara l'intenzione di svolgere una o più attività indicate dal Reg. (UE) 2016/2031 art. 66.2.b-c, in qualità di:*"

e

"*Il sottoscritto dichiara inoltre:*"

le dichiarazioni delle seguenti parti sono già selezionate e non sono modificabili in quanto **obbligatorie** :

"*Con la presente domanda l'Operatore professionale si impegna a rispettare le condizioni per la registrazione contenute nelle normative di riferimento, in particolare:*"

*"Obblighi dell'Operatore Professionale ai fini dell'emissione del Passaporto delle Piante: con la presente domanda l'Operatore professionale si impegna a rispettare le condizioni per l'emissione del passaporto delle piante contenute nelle normative di riferimento (Reg. UE 2016/2031 e Reg. UE 2019/827) in particolare:*"

Per non perdere i dati inseriti, prima di passare ad un'altra sezione della richiesta, è necessario salvare i dati con il pulsante "salva".

#### <span id="page-11-0"></span>**1.8 Allegati**

Questa sezione si presenta sotto forma di elenco di allegati selezionabili dall'utente.

Anche in questo caso, il contenuto varia in funzione delle informazioni inserite nelle altre sezioni della richiesta.

Tra questi è presente l'indicazione degli estremi (n°. identificativo e data), della marca da bollo da 16 € prevista per tutte le aziende ad eccezione di **ONLUS** (esenti dall'imposta di bollo ai sensi dell'art. 17 del D. Lgs.4/12/1997, n. 460) e delle **Pubbliche Amministrazioni** (esenti dall'imposta di bollo ai sensi del D.P.R. 26 ottobre 1972, n. 642 art. 16 tabella allegato B).

Il numero delle marche da bollo richieste viene presentato dalla procedura in funzione della richiesta in presentazione.

Nella parte "Allegato generico (specificare):" è possibile indicare cosa si è caricato come allegato.

Dopo aver selezionato un allegato, è necessario effettuare l'upload della scansione del documento mediante l'apposito pulsante. A caricamento avvenuto, un'icona  $\triangleright$  segnala la presenza dell'allegato; cliccando su di essa è possibile scaricare il documento.

Nel campo **Note** (campo di testo) è possibile inserire informazioni utili alla richiesta.

Per non perdere i dati inseriti, prima di passare a un'altra sezione della richiesta è necessario salvare i dati con il pulsante "salva".

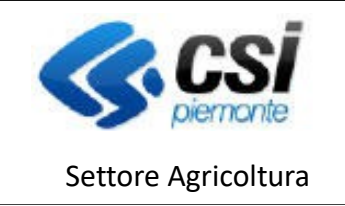

ATTIVITA' PRODUZIONE E COMMERCIO VEGETALI

### <span id="page-12-0"></span>**1.9 Pagamenti**

Nella sezione "**pagamenti"** vengono riportati gli eventuali pagamenti dovuti come previsti dalla normativa vigente (D.Lgs. 19/2021 - S**ezione III Diritti obbligatori per i controlli per il rilascio delle autorizzazioni e per i controlli alla produzione ed alla circolazione**).

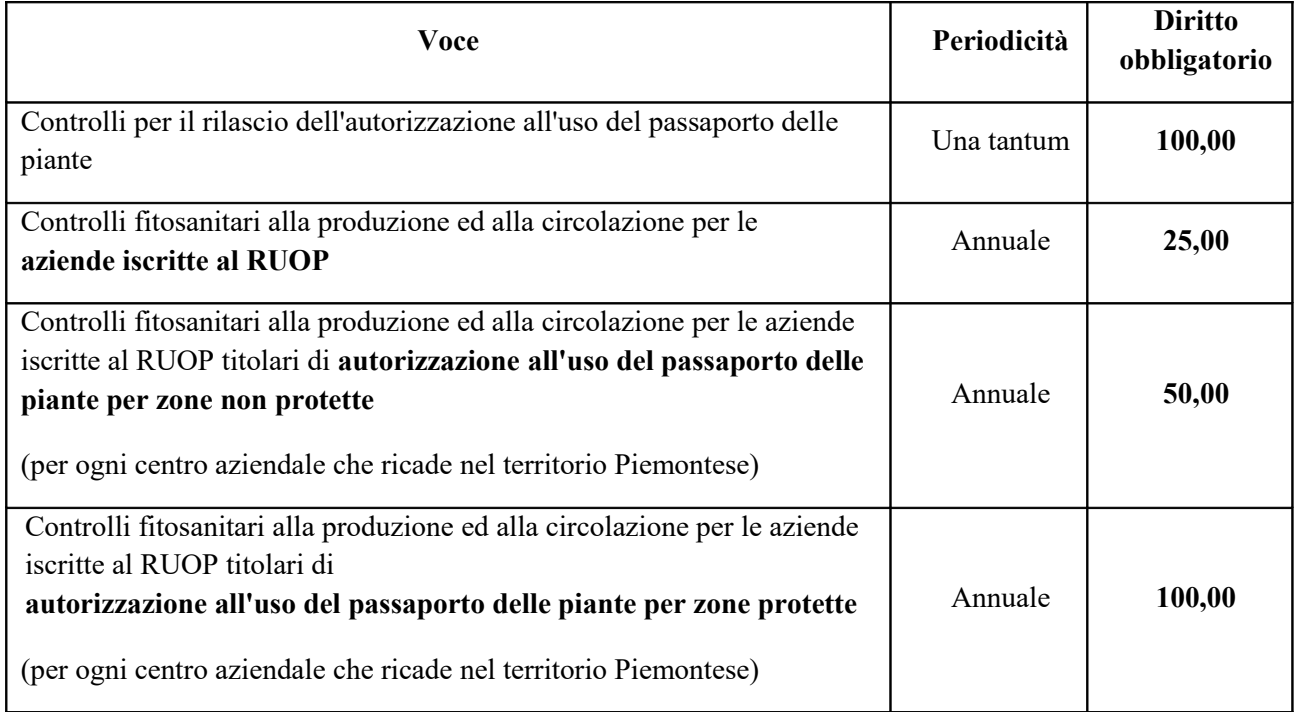

A partire dal 25/01/2019 è stata introdotta la nuova modalità elettronica per l'effettuazione dei pagamenti per le tariffe di autorizzazione, e di cui di seguito si illustrano tutti i passaggi necessari, che sostituisce la modalità di upload di allegati cartacei, (conservata **per un periodo transitorio)** e che sfrutta i servizi messi a disposizione dal Motore dei Pagamenti nazionale PagoPA.

La nuova voce "pagamenti", accessibile dal menù disponibile di sinistra in compilazione o dettaglio di una richiesta, mostra i diritti obbligatori, sia una tantum che annuali, dovute ai fini dell'ottenimento dell'iscrizione e dell'autorizzazione; queste tariffe, se più di una, sono selezionabili e trattabili ai fini del pagamento singolarmente o in forma multipla.

Una volta selezionate, l'utente dovrà scegliere la modalità di pagamento tra quelle proposte dall'elenco a tendina nella sottostante sezione "Modalità di pagamento". L'iter da seguire, diverso in funzione della scelta effettuata, viene di seguito descritto.

All'utente verrà richiesto di effettuare un pagamento in modalità elettronica con due possibilità: **on-line in tempo reale o differito con avviso.**

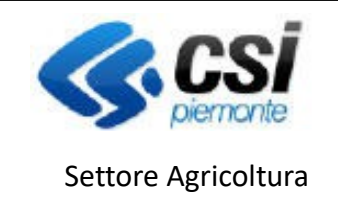

ATTIVITA' PRODUZIONE E COMMERCIO VEGETALI

### <span id="page-13-0"></span>**1.9.1. Pagamenti elettronici online in tempo reale**

Secondo questa modalità sarà possibile effettuare pagamenti con Carta di Credito sui circuiti: Visa (anche Electron), Master Card, Maestro, American Express), Bonifico Bancario (presso gli istituti aderenti a pagoPA), o attraverso i canali SatisPay, iConto, PayPal e Bancomat Pay.

L'elenco dei canali di pagamento elettronico convenzionati con il circuito PagoPA sono consultabili alla pagina web [https://www.agid.gov.it/it/piattaforme/pagopa/dove-pagare.](https://www.agid.gov.it/it/piattaforme/pagopa/dove-pagare)

Il pagamento, relativo alle sole voci selezionate, prevede (previa conferma) l'accesso ad una prima pagina del servizio di pagamento elettronico, dove l'utente avrà la possibilità di modificare i dati del versante, proposti dal sistema uguali a quelli del pagatore, che potrà essere diverso da quest'ultimo e potrà accedere ai servizi di pagamento online o con la propria identità SPID o anche solo con un' email.

Successivamente si dovrà scegliere la modalità di pagamento preferita tra quelle proposte:

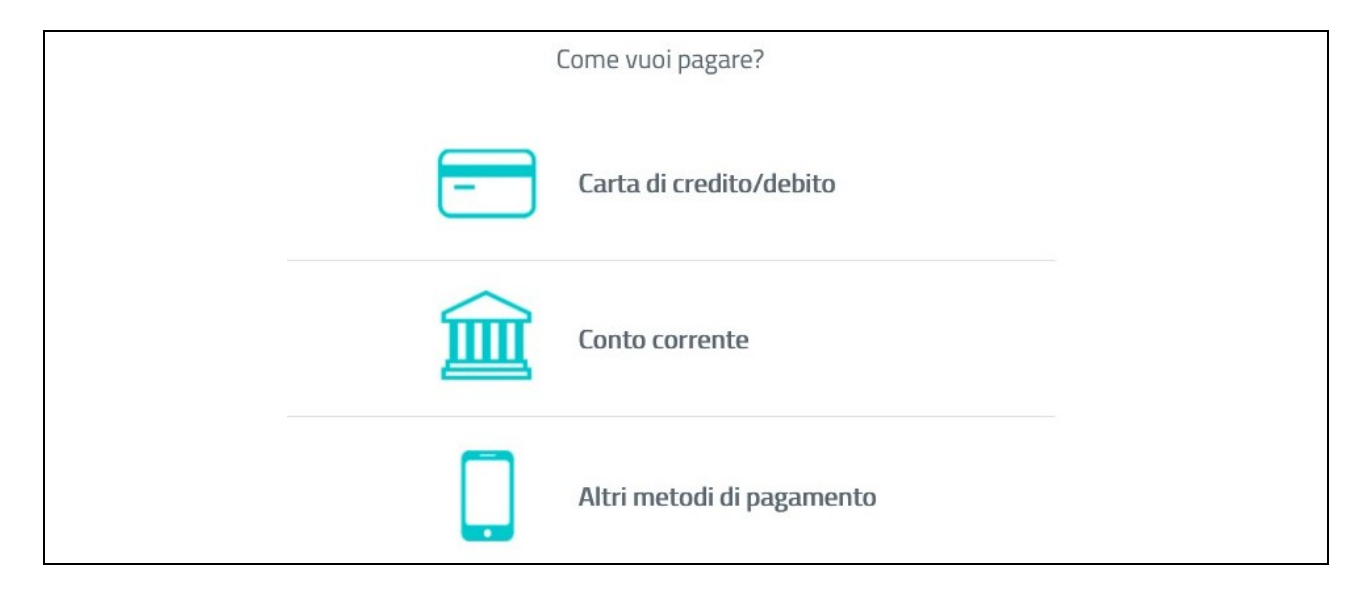

e quindi, il canale su cui effettuare il pagamento, come mostrato rispettivamente nelle figure sottostanti:

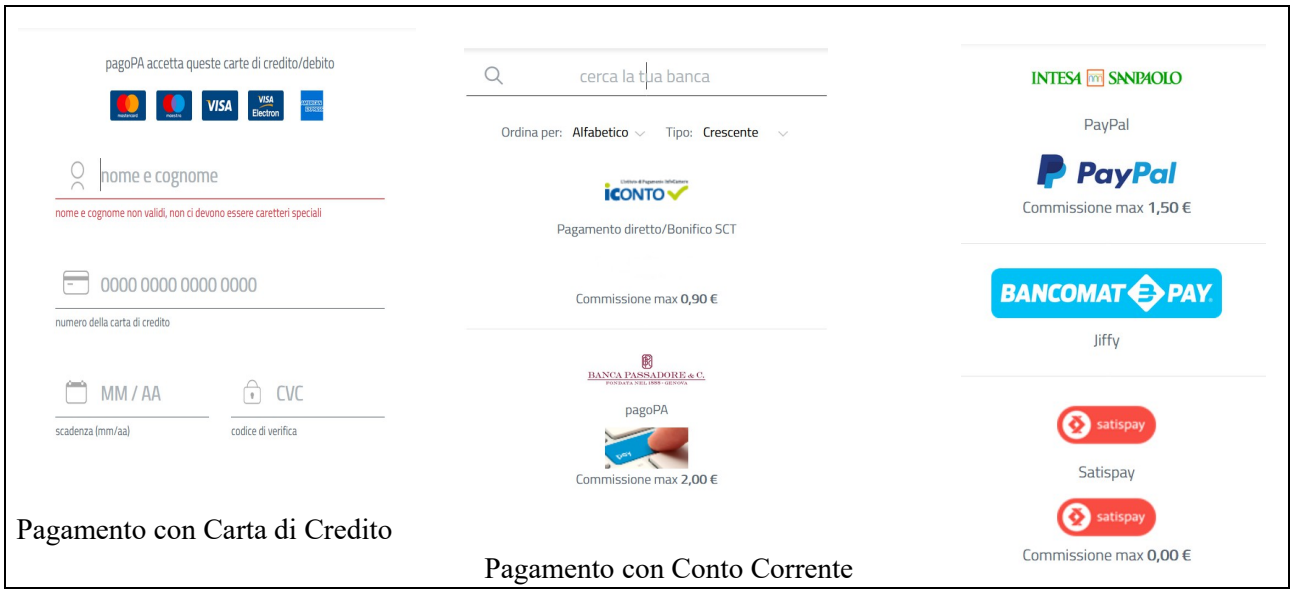

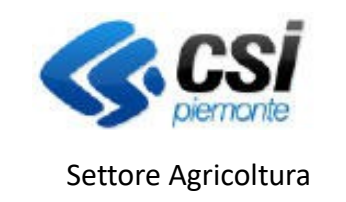

ATTIVITA' PRODUZIONE E COMMERCIO VEGETALI

(qui mostrate solo alcune banche) Altri canali di pagamento

Terminato con successo il pagamento, il sistema rimanderà ad una pagina di conferma, dalla quale, cliccando sul pulsante 'Prosegui', l'utente potrà tornare alla sezione "pagamenti" del servizio di gestione della richiesta di autorizzazione da cui è partito dove potrà prendere visione dei dettagli del pagamento appena effettuato (e di altri, eventualmente effettuati in precedenza qualora abbia operato singolarmente per tariffa).

Nel giro di pochi istanti, verrà messa a disposizione la ricevuta, che potrà essere scaricata cliccando sull'icona blu mostrata qui.

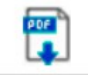

Ad ogni passo del processo finora descritto, sarà comunque possibile annullare l'operazione, selezionando la "X" presente in alto a destra in ogni pagina

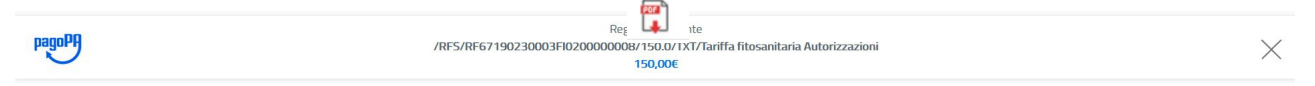

### <span id="page-14-2"></span>**1.9.2. Pagamenti Elettronici differiti con avviso**

Secondo questa modalità sarà possibile effettuare pagamenti presso gli Uffici Postali con il bollettino precompilato allegato all'avviso, o tramite QR-code o il codice interbancario CBILL in tutti gli Uffici Postali, in Banca, nelle Ricevitorie, nelle Tabaccherie, al Bancomat e nei supermercati.

Il pagamento, relativo alle sole voci selezionate, prevede (previa conferma) la generazione di un avviso di pagamento, scaricabile selezionando l'icona rossa, " immediatamente disponibile al ritorno alla sezione "pagamenti".

### <span id="page-14-1"></span>**1.9.3. Pagamento manuale differito con Bollettino Postale in bianco (Procedura sconsigliata)**

Questa modalità (**ancora disponibile temporaneamente)** permette la registrazione del pagamento delle tariffe mediante l'upload di allegati cartacei (scansione di bollettini postali). In questo caso, il sistema considera il pagamento come relativo a tutte le tariffe dovute (forzando la selezione di queste), ma lascia all'utente la possibilità di effettuare più pagamenti e non necessariamente l'intera cifra in un'unica soluzione. La gestione degli allegati prevede la possibilità di caricare un solo allegato, ma questo può essere caricato più volte, sempre comunque sovrascrivendo quello eventualmente già presente a sistema: questo potrà quindi includere la scansione (o la foto) di uno o più bollettini.

Nella sezione di dettaglio del pagamento, attraverso l'icona qui di fianco mostrata, sarà possibile scaricare e visualizzare l'allegato. Una volta a sistema, potrà essere sostituito da un nuovo documento, solo dalla pagina "allegati".

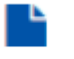

### <span id="page-14-0"></span>**1.10 Controlli**

In questa pagina vengono elencati i controlli effettuati sulla pratica. E' necessario cliccare sul pulsante "esegui controlli" per effettuare un controllo aggiornato sui dati inseriti nella pratica. Gli esiti dei controlli possono essere i seguenti:

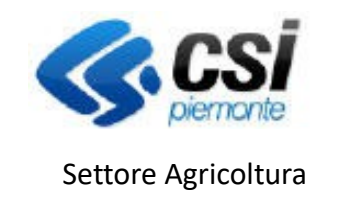

ATTIVITA' PRODUZIONE E COMMERCIO VEGETALI

### Controllo superato

 $\triangle$  Warning – sono presenti delle anomalie non bloccanti

Controllo non superato - sono presenti delle anomalie **bloccanti**

Nel caso in cui vengano riscontrate anomalie bloccanti, sarà necessario intraprendere le azioni necessarie alla risoluzione. Ogni anomalia è sempre dettagliata con la specifica motivazione del blocco.

### <span id="page-15-4"></span>**1.11 Visualizza**

Cliccando sul pulsante "visualizza" vengono rieseguiti tutti i controlli sulla pratica e se questi sono superati, la visualizzazione della richiesta può essere confermata. Al termine di questa operazione viene visualizzato o scaricato il pdf della richiesta, che cambia il suo stato da "In bozza" a "Visualizzata" e non è più modificabile.

Contestualmente si attivano nel menù due nuove funzionalità: "revoca visualizza" e "trasmissione".

### <span id="page-15-3"></span>**1.12 Revoca visualizza**

Per modificare i dati inseriti precedentemente nelle diverse sezioni, occorre cliccare sul tasto "revoca visualizza".

La pratica ritorna nello stato "In bozza" e può nuovamente essere modificata.

### <span id="page-15-2"></span>**1.13 Trasmissione**

Cliccando sul pulsante "trasmissione", vengono nuovamente eseguiti i controlli sulla pratica e, se questi sono superati e **la trasmissione confermata**, la pratica passa nello stato "Trasmessa a PA".

**La stampa della richiesta viene protocollata e contestualmente viene inviata una PEC all'indirizzo indicato in fase di creazione della pratica.** 

**Dopo la trasmissione, solo la Pubblica Amministrazione potrà apportare modifiche alla pratica.**

### <span id="page-15-1"></span>**1.14 Respingimento, Annullamento, Revoca**

La Pubblica Amministrazione può anche **respingere** una richiesta trasmessa o **annullarla** nel caso sia carente di elementi essenziali.

La motivazione del respingimento/annullamento è indicata nel campo Note dell'iter della pratica entrando nel dettaglio della richiesta.

Come previsto dalla normativa vigente (D.Lgs. 19 art. 36) nel caso l'Operatore Professionale non svolga più le attività previste dall'art. 65, paragrafo 1 del regolamento (UE) n. 2016/2031 da almeno due anni, la Pubblica Amministrazione (Servizio fitosanitario regionale competente) può **revocare** la registrazione al RUOP.

### <span id="page-15-0"></span>**1.15 Stampa richiesta e Stampa accertamento**

E' sempre possibile consultare il dettaglio di una richiesta trasmessa ed effettuarne la stampa selezionando la richiesta dal menù "Richieste". Cliccando il pulsante "Stampa richiesta" viene generata la stampa della richiesta inviata alla Pubblica amministrazione.

Successivamente alla PRESA IN CARICO della richiesta da parte della Pubblica Amministrazione (PA), sarà possibile visualizzare anche le eventuali modifiche apportate dalla stessa alla richiesta. Ogni sezione è

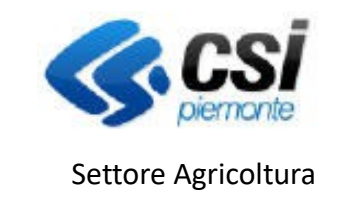

ATTIVITA' PRODUZIONE E COMMERCIO VEGETALI

infatti composta da due schede, Richiesta e Accertamento. Nella prima sono visibili le informazioni come trasmesse, mentre nella seconda sono presenti le eventuali variazioni apportate dalla PA.

Per effettuare la stampa della richiesta processata dagli Ispettori occorre cliccare il tasto "Stampa accertamento".

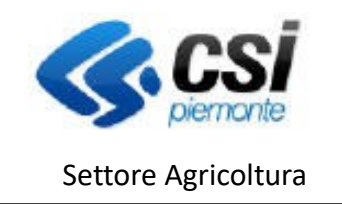

ATTIVITA' PRODUZIONE E COMMERCIO VEGETALI

### <span id="page-17-2"></span>**2 Procedura per "Modifica"**

Quando viene creata la pratica relativa ad una richiesta di modifica, il sistema richiede l'inserimento dei dati minimi obbligatori che sono contraddistinti dalla presenza di asterischi "\*\*" di avvertimento.

### <span id="page-17-1"></span>**2.1 Dati identificativi**

La richiesta di "Modifica" nella sezione "Nuova richiesta" nel menù a sinistra, prevede l'inserimento della motivazione che giustifica l'istanza, apponendo il relativo flag tra quelli proposti dal sistema.

A seconda della motivazione riportata, il sistema attiva o meno le funzionalità di modifica nel relativo menù di sinistra.

Nel caso della richiesta di modifica nella sezione "Dati generali" l'utente deve indicare quale o quali motivazioni comportano la richiesta in questione scegliendo tra le possibili opzioni:

- variazione ragione sociale
- variazione sede legale
- variazione rappresentante legale
- variazione centro aziendale
- variazione tipologia produttiva
- variazione specie

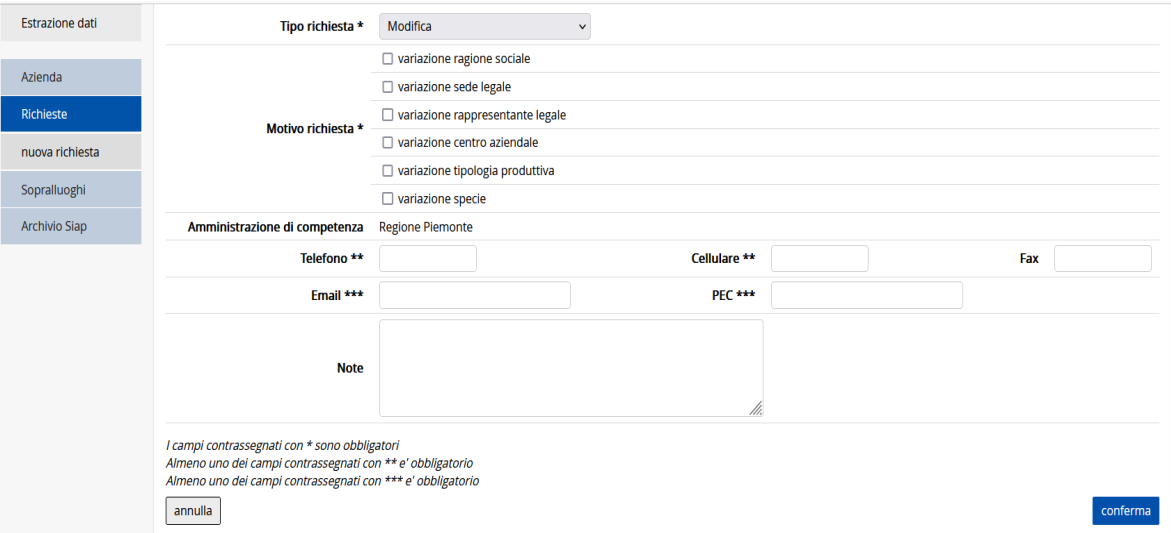

La conferma dei flag inseriti visualizza le scelte effettuate nella sezione dati generali riportando anche i dati anagrafici relativi all'azienda ed estrapolati automaticamente da Anagrafe Agricola.

Qualora l'azienda richieda l'autorizzazione per l'utilizzo del passaporto delle piante oppure per una tipologia produttiva assente nelle precedenti comunicazioni, occorre che selezioni la casella "variazione tipologia produttiva". Negli altri casi proposti dal sistema, invece, subentra un controllo incrociato con il portale dell'Anagrafe Agricola ammettendo/impedendo la richiesta proposta.

### <span id="page-17-0"></span>**2.2 Responsabile fitosanitario**

Nel caso di una richiesta di modifica, il dato relativo viene caricato automaticamente dal sistema dalla precedente richiesta. È comunque possibile aggiornare/modificare il campo immettendo i dati richiesti ed inserire a sistema la modifica attraverso il pulsante "Conferma".

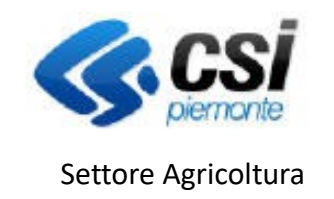

ATTIVITA' PRODUZIONE E COMMERCIO VEGETALI

### <span id="page-18-0"></span>**2.3 Centro aziendale**

In questa sezione sono elencate le Unità produttive presenti sul fascicolo aziendale, con l'indicazione di: indirizzo, superficie totale dei terreni condotti e SAU (Superficie Agricola Utilizzata).

L'utente deve selezionare almeno un centro aziendale e, mediante la funzionalità di "Modifica", precisarne la tipologia (Azienda di produzione, Stabilimento sementiero, Ufficio, Magazzino / Punto vendita, Centro di raccolta, Centro di lavorazione).

Qualora il centro aziendale selezionato coincida con un centro di produzione, nella stessa pagina è presente la sezione "Ricerca particelle" tramite la quale è possibile visualizzare l'elenco delle particelle condotte dall'azienda in base alla dichiarazione di consistenza più recente. Per ridurre il numero di particelle estratte è possibile utilizzare i filtri ed effettuare la ricerca per identificativo catastale (anche parziale) oppure per uso del suolo dichiarato.

Dall'elenco di particelle estratte (finestra Selezionare le particelle da aggiungere) devono essere selezionate quelle utilizzate a vivaio e inserite nella pagina; dopo l'inserimento il sistema visualizza la superficie utilizzata e quella richiesta con lo stesso valore (importato dal fascicolo aziendale), ma la superficie richiesta, se necessario, può essere ridotta dall'utente.

E' possibile rimuovere le particelle inserite per errore cliccando sull'icona "cestino" a fianco di ogni particella.

Per non perdere i dati inseriti, prima di passare a un'altra sezione della richiesta è necessario salvare i dati con il pulsante "Conferma".

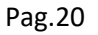

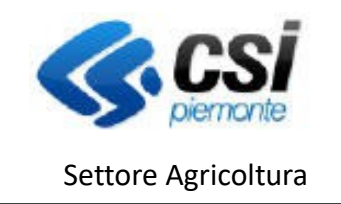

ATTIVITA' PRODUZIONE E COMMERCIO VEGETALI

### <span id="page-19-0"></span>**2.4 Settori di attività**

A seconda della richiesta di modifica inserita a sistema, vengono attivate le funzioni di modifica delle attività autorizzate. Nello specifico la richiesta di modifica per "Variazione tipologia produttiva" permette l'attivazione di tutte le funzionalità dell'elenco "Tipo autorizzazione".

La de/selezione del "Tipo autorizzazione" avviene tramite specifiche icone " " per la selezione, " n per l'eliminazione. Il sistema prevede specifici pop-up di avviso prima di confermare l'inserimento o la cancellazione del dato.

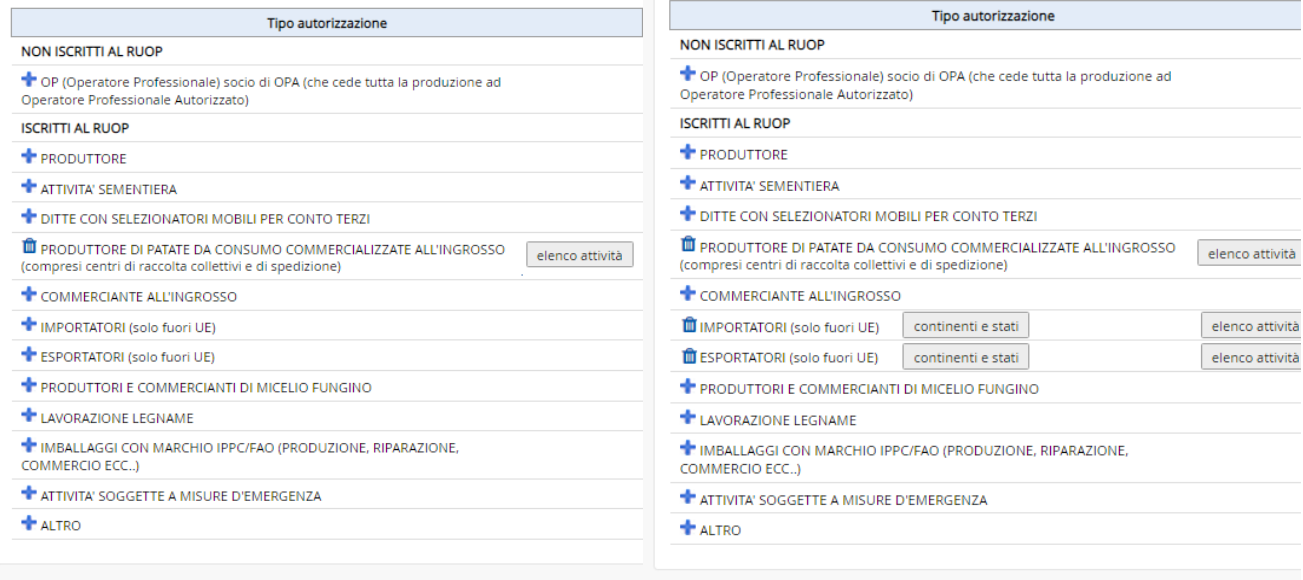

Le tipologie di autorizzazione selezionate attivano il relativo elenco di attività previste con il pulsante "elenco attività" e solo quelle selezionate verranno elencate nella pagina, rendendola di fatto più leggibile e meno dispersiva.

Il pulsante "elenco attività" apre il relativo pop-up ove è possibile spuntare quella di interesse in relazione all'autorizzazione richiesta. Il sistema permette la selezione multipla tra quelle proposte e richiede il salvataggio a sistema con l'apposito pulsante "salva" posto in basso a destra. Qualora l'elenco delle attività non fosse immediatamente visualizzato, occorre agire sulla barra di scorrimento verticale, sulla destra.

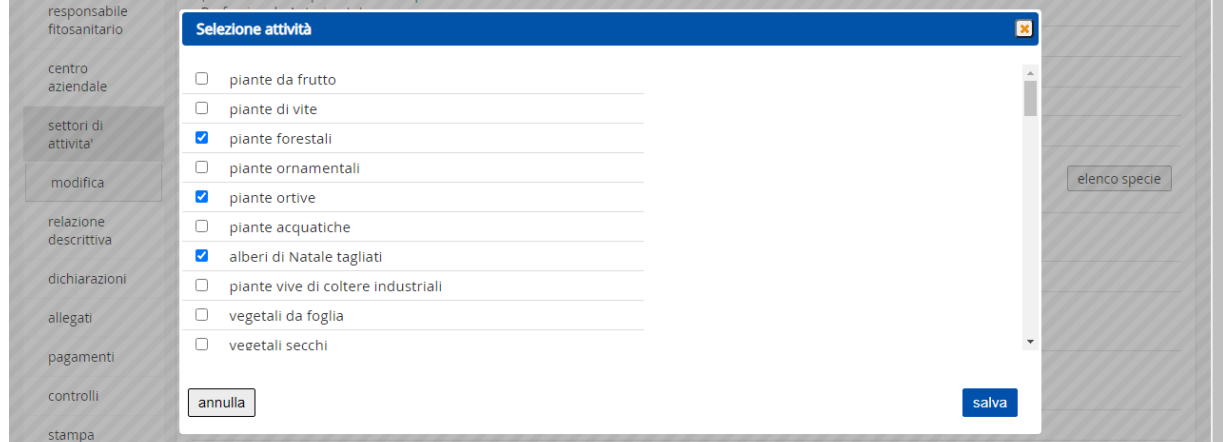

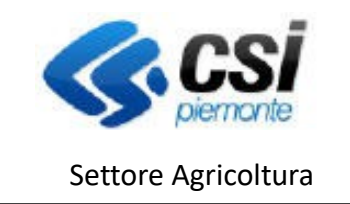

ATTIVITA' PRODUZIONE E COMMERCIO VEGETALI

Si noti che, quando non è consentito effettuare modifiche alle voci già esistenti , le icone ed il pulsante di scelta delle attività risultano disattivati (in grigio).

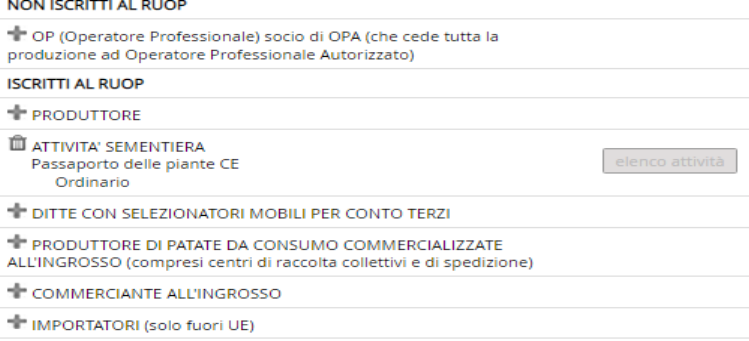

#### ESPORTATORI (solo fuori UE)

### <span id="page-20-0"></span>**2.5 Elenco specie**

L'apertura della pagina di visualizzazione dell'elenco specie potrebbe dar luogo ad un anomalo ritardo nel caricamento da parte del browser utilizzato con la comparsa della seguente videata

Il caricamento in realtà procede (potrebbe impiegare diversi secondi), e si deve attendere la scomparsa dell'icona, ignorando eventuali messaggi generati dal browser stesso, che possono invitare ad arrestare, o ad abbandonare la pagina.

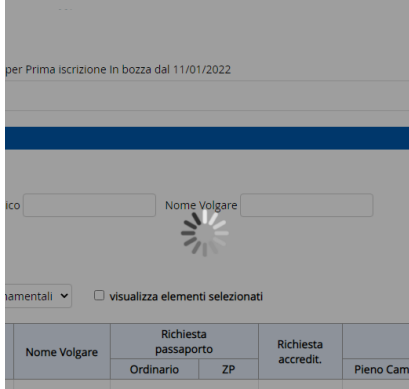

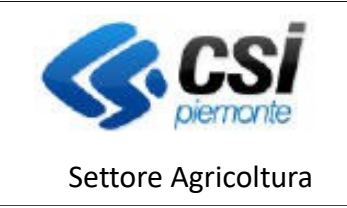

ATTIVITA' PRODUZIONE E COMMERCIO VEGETALI

Terminato il caricamento, la pagina di visualizzazione del pulsante "elenco specie" presenta la seguente impostazione.

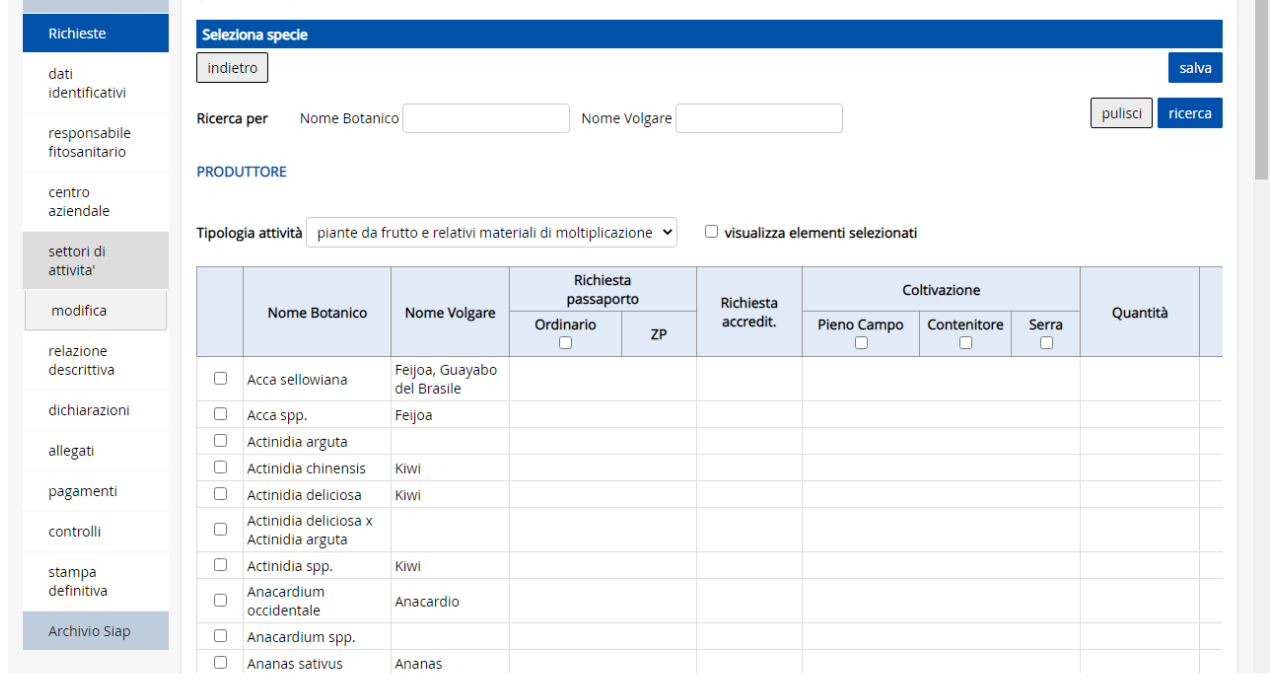

Al di sotto della sezione filtro "Ricerca per" è presente il menù a tendina contenente le tipologie di attività precedentemente selezionate. Ciascuna tipologia di attività attiva un relativo elenco di specie su cui è possibile intervenire inserendo i flag richiesti e le quantità prodotte e/o commercializzate.

Nello specifico:

 Il filtro di ricerca "**Ricerca per**" opera tra le specie della tipologia di attività corrente, restituisce cioè le occorrenze che soddisfano almeno una delle due condizioni di ricerca tra "**Nome Botanico**" o "**Nome Volgare**" (quando inserite entrambe); es:

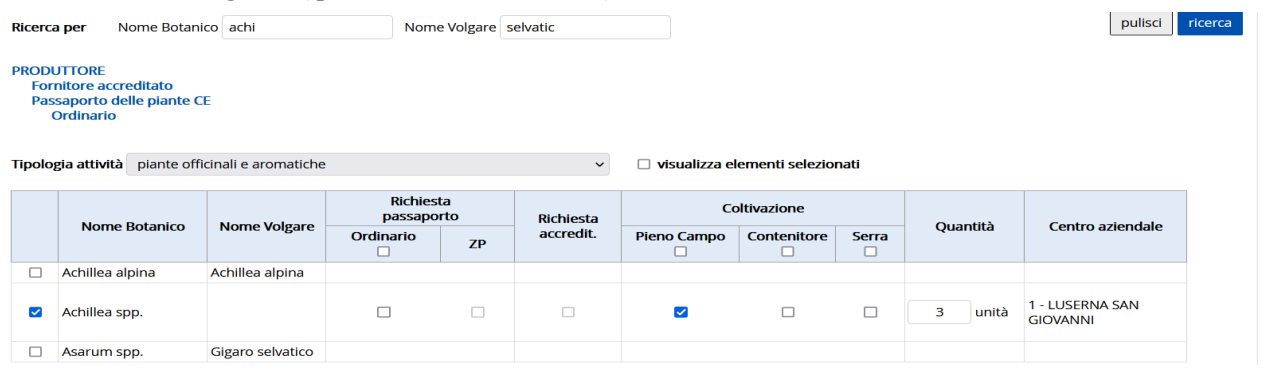

- Il check-box "**visualizza elementi selezionati**", ha effetto solamente sulla tipologia di attività corrente, visualizzando le sole specie valorizzate.
- Nell'intestazione della tabella sono presenti check di (de)selezione massiva ("**Richiesta passaporto**

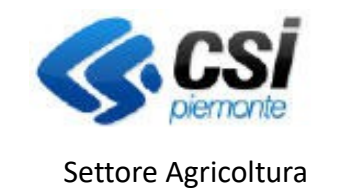

ATTIVITA' PRODUZIONE E COMMERCIO VEGETALI

**- Ordinario" e "Coltivazione – Pieno Campo, Contenitore, Serra"**) che agiscono solo sulle specie valorizzate indipendentemente dalla loro visualizzazione.

- II filtro "Ricerca per" ed il check-box "visualizza elementi selezionati" sono incompatibili tra di loro, quindi l'utilizzo dell'uno annulla l'effetto dell'altro, e viceversa.
- Tutte le selezioni effettuate rimangono memorizzate nella pagina fino al salvataggio, che è unico per tutte le tipologie di attività; sono presenti due pulsanti "**Salva**" all'inizio e al fondo di ciascuna pagina visualizzata.

**ATTENZIONE:** l'uscita dalla pagina (ad esempio) selezionando una diversa voce di menù a sinistra oppure cliccando il pulsante "indietro" senza prima salvare le selezioni effettuate, **causerà la perdita di eventuali modifiche apportate e non salvate, senza fornire al momento alcun avvertimento;**

 Eventuali errori al salvataggio, vengono mostrati nel consueto modo (**X rosse** in corrispondenza dei **campi non valorizzati**), ma è data evidenza in rosso anche nelle tipologie attività nelle quali gli errori sono presenti; es:

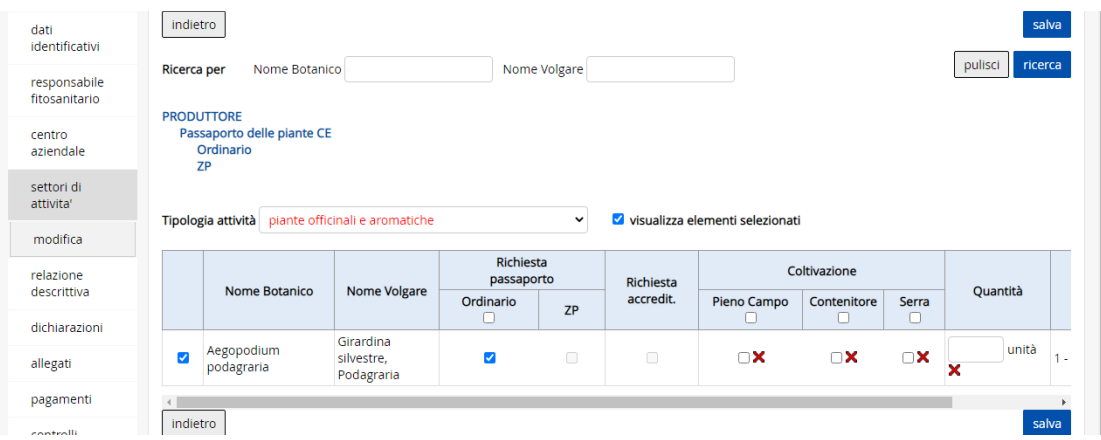

 Il pulsante "**indietro**" riporta alla precedente pagina di selezione, se non è stato effettuato alcun salvataggio, ed alla pagina iniziale di dettaglio, in caso contrario.

### <span id="page-22-0"></span>**2.6 Dichiarazioni**

Questa sezione si presenta sotto forma di un elenco di dichiarazioni.

Mediante la funzione "Modifica" si attiva la possibilità di intervenire nella compilazione; alcune dichiarazioni risultano selezionabili dall'utente, altre invece vengono proposte già selezionate e non modificabili in quanto obbligatorie.

Le dichiarazioni contenute in questa sezione variano in funzione delle informazioni inserite nelle altre sezioni della richiesta.

Per non perdere i dati inseriti, prima di passare a un'altra sezione della richiesta è necessario salvare i dati con il pulsante "Salva".

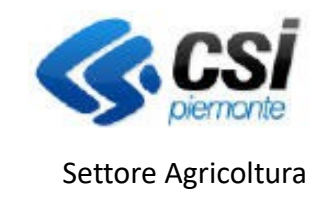

ATTIVITA' PRODUZIONE E COMMERCIO VEGETALI

### <span id="page-23-3"></span>**2.7 Allegati**

Questa sezione si presenta sotto forma di elenco di allegati selezionabili dall'utente. Anche in questo caso, il contenuto varia in funzione delle informazioni inserite nelle altre sezioni della richiesta.

Tra questi è presente l'indicazione degli estremi (n. identificativo e data) della marca da bollo da 16 € prevista per tutte le aziende ad eccezione di **ONLUS** (esenti dall'imposta di bollo ai sensi dell'art. 17 del D. Lgs.4/12/1997, n. 460) e delle **Pubbliche Amministrazioni** (esenti dall'imposta di bollo ai sensi del D.P.R. 26 ottobre 1972, n. 642 art. 16 tabella allegato B).

Il numero delle marche da bollo richieste viene presentato dalla procedura in funzione della richiesta in presentazione.

Qualora fosse fatta richiesta di passaporto, il sistema richiede l'inserimento dei dati relativi a 2 marche da bollo da 16 €.

Nella parte "Allegato generico (specificare):" è possibile indicare cosa si è caricato come allegato.

Dopo aver selezionato un allegato, è necessario effettuare l'upload della scansione del documento mediante

l'apposito pulsante. A caricamento avvenuto, un'icona  $\mathbb N$  segnala la presenza dell'allegato; cliccando su di essa è possibile scaricare il documento.

Nel campo **Note** (campo di testo) è possibile inserire informazioni utili alla richiesta.

Per non perdere i dati inseriti, prima di passare a un'altra sezione della richiesta è necessario salvare i dati con il pulsante "Salva".

### <span id="page-23-2"></span>**2.8 Pagamenti**

In questa sezione vengono presentati gli eventuali pagamenti dovuti in riferimento alla richiesta di modifica creata.

Nel caso di diritti obbligatori dovuti, l'utente dovrà scegliere la modalità di pagamento, tra le tre proposte dall'elenco a tendina nella sottostante sezione "Modalità di pagamento"; l'iter da seguire, diverso in funzione della scelta effettuata, viene di seguito descritto.

Le modalità di pagamento disponibili sono tre ma è preferibile utilizzare le modalità di pagamento elettronico previste ovvero: pagamento on-line in tempo reale o differito con avviso.

### <span id="page-23-1"></span>**2.8.1. Pagamento elettronico online**

Questo pagamento prevede l'accesso ad una prima pagina del servizio di pagamento elettronico, ove si deve scegliere la modalità di pagamento preferita tra quelle proposte e quindi, il canale su cui effettuare il pagamento. Terminato con successo il pagamento, il sistema rimanda ad una pagina di conferma, dalla quale, cliccando sul pulsante 'Prosegui', l'utente può tornare alla sezione "pagamenti" del servizio di gestione della richiesta di autorizzazione da cui è partito dove potrà prendere visione dei dettagli del pagamento appena effettuato (e di altri, eventualmente effettuati in precedenza qualora abbia operato singolarmente per tariffa).

### <span id="page-23-0"></span>**2.8.2. Pagamento elettronico differito (creazione dell'Avviso di pagamento)**

Questo pagamento, relativo alle sole voci selezionate, prevede, previa conferma, la generazione di un avviso di pagamento, scaricabile, immediatamente disponibile alla sezione "pagamenti".

**I pagamenti vanno effettuati prima della trasmissione** secondo la modalità prescelta.

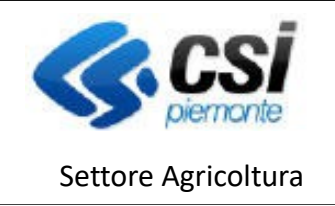

ATTIVITA' PRODUZIONE E COMMERCIO VEGETALI

### <span id="page-24-5"></span>**2.8.3. Pagamento manuale differito con Bollettino Postale in bianco (procedura sconsigliata)**

Questa modalità a breve non sarà più consentita. Essa permette la registrazione del pagamento delle tariffe mediante l'upload di allegati cartacei (scansione di bollettini postali).

### <span id="page-24-4"></span>**2.9 Controlli**

In questa pagina vengono elencati i controlli effettuati sulla pratica. E' necessario cliccare sul pulsante "esegui controlli" per effettuare un controllo aggiornato sui dati inseriti nella pratica. Gli esiti dei controlli possono essere i seguenti:

Controllo superato

 $\triangle$  Warning – sono presenti delle anomalie non bloccanti

Controllo non superato - sono presenti delle anomalie **bloccanti**

Nel caso in cui vengano riscontrate anomalie bloccanti, sarà necessario intraprendere le azioni necessarie alla risoluzione. Ogni anomalia è sempre dettagliata con la specifica motivazione del blocco.

### <span id="page-24-3"></span>**2.10 Visualizza**

Cliccando sul pulsante "visualizza" vengono rieseguiti tutti i controlli sulla pratica e se questi sono superati, la visualizzazione della richiesta può essere confermata. Al termine di questa operazione viene visualizzato o scaricato il pdf della richiesta, che cambia il suo stato da "In bozza" a "Visualizzata" e non è più modificabile.

Contestualmente si attivano nel menù due nuove funzionalità: "revoca visualizza" e "trasmissione".

### <span id="page-24-2"></span>**2.11 Revoca visualizza**

Per modificare i dati inseriti precedentemente nelle diverse sezioni, occorre cliccare sul tasto "revoca visualizza".

La pratica ritorna nello stato "In bozza" e può nuovamente essere modificata.

### <span id="page-24-1"></span>**2.12 Trasmissione**

Cliccando sul pulsante "trasmissione", vengono nuovamente eseguiti i controlli sulla pratica e se questi sono superati e la trasmissione confermata, la pratica passa nello stato "Trasmessa a PA". La stampa della richiesta viene protocollata e contestualmente viene inviata una PEC all'indirizzo indicato in fase di creazione della pratica. Dopo la trasmissione, solo la Pubblica Amministrazione potrà apportare modifiche alla pratica.

### <span id="page-24-0"></span>**2.13 Stampa richiesta e Stampa accertamento**

E' sempre possibile consultare il dettaglio di una richiesta trasmessa ed effettuarne la stampa selezionando la richiesta dal menù "Richieste". Cliccando il pulsante "Stampa richiesta" viene generata la stampa della richiesta inviata alla Pubblica amministrazione.

Successivamente alla PRESA IN CARICO della richiesta da parte della Pubblica Amministrazione (PA), sarà possibile visualizzare anche le eventuali modifiche apportate dalla stessa alla richiesta. Ogni sezione è infatti composta da due schede, Richiesta e Accertamento. Nella prima sono visibili le informazioni come trasmesse, mentre nella seconda sono presenti le eventuali variazioni apportate dalla PA.

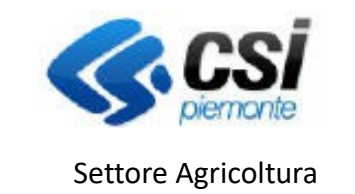

ATTIVITA' PRODUZIONE E COMMERCIO VEGETALI

 Per effettuare la stampa della richiesta processata dagli Ispettori occorre cliccare il tasto "Stampa accertamento".

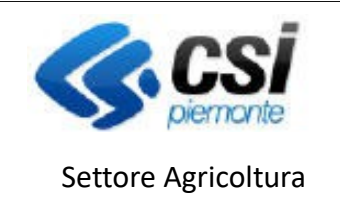

ATTIVITA' PRODUZIONE E COMMERCIO VEGETALI

### <span id="page-26-2"></span>**3 Procedura per "Comunicazione annuale"**

Gli Operatori Professionali iscritti al Registro Ufficiale degli Operatori Professionali (RUOP) sono tenuti a effettuare la comunicazione annuale dei **quantitativi prodotti e/o commercializzati e/o esportati e/o importati** entro il 30 aprile di ogni anno per i dati dell'anno precedente **solo nel caso siano variati rispetto ai dati presentati precedentemente,** come indicato nel Regolamento Europeo (UE) 2016/2031 art. 66 comma 5. Si specifica che i quantitativi possono essere indicativi del volume produttivo per ciascuna specie. **La comunicazione annuale può essere fatta solo on-line e deve essere inviata entro il 30 aprile di ogni anno.**

Le ditte possono compilare la Comunicazione annuale nel caso sia presente a sistema una prima iscrizione autorizzata o in accertamento oppure non migrata RUOP, e che la più recente richiesta sia già arrivata al termine dell'iter, e non sia cessata.

Non sono tenuti a presentare la Comunicazione annuale gli Operatori Professionali iscritti al RUOP per la sola attività di IMBALLAGGI CON MARCHIO IPPC/FAO (PRODUZIONE, RIPARAZIONE, COMMERCIO ECC..).

La Comunicazione Annuale può essere aperta, una sola volta nel corso dell'anno e solo nell'intervallo di date stabilite dalla PA.

Nella sezione **"Richieste"**è necessario cliccare sul tasto "Nuova richiesta" e nel campo "**Tipo richiesta**" selezionare "Comunicazione annuale". La schermata generata permette di inserire eventuali dati mancanti il cui salvataggio avviene cliccando sul tasto "**conferma"**.

Qualora il sistema intercetti un cambiamento dei dati anagrafici o al centro aziendale dichiarato nella richiesta precedente nel fascicolo aziendale il sistema non permette di procedere e segnala la necessità di presentare una richiesta di Modifica.

Si dovrà quindi procedere ad inserire la nuova richiesta di Modifica con la motivazione indicata nel messaggio.

### <span id="page-26-1"></span>**3.1 Dati identificativi**

Questa sezione si compone di due schede, "Dati generali" e "Richiedente".

La scheda "Dati generali" è precompilata con i dati anagrafici dell'azienda importati dal fascicolo aziendale; se necessario l'utente può modificare i campi relativi a telefono, cellulare, fax, e-mail e PEC. Tutti gli altri dati non sono invece modificabili.

La scheda "Richiedente" è precompilata con i dati del titolare/rappresentante legale dell'azienda definito sul fascicolo aziendale.

### <span id="page-26-0"></span>**3.2 Centro aziendale**

**Non è consentito modificare (ovvero aggiungere o eliminare) il centro aziendale**, ma è possibile integrare i dati del centro aziendale già associato all'autorizzazione.

E' possibile aggiornare la sezione **centro aziendale** (verificare la correttezza dell'indirizzo indicato e delle particelle):

• cliccando su **dettaglio** vengono visualizzate le particelle già legate al centro aziendale selezionato, nel caso di **aziende produttrici occorre che siano state inserite le particelle su cui insiste il vivaio**;

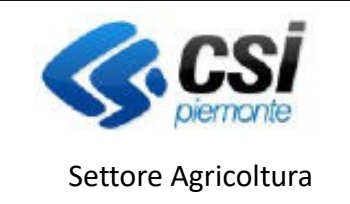

ATTIVITA' PRODUZIONE E COMMERCIO VEGETALI

- per aggiornare o modificare l'indirizzo indicato occorre, selezionato il centro aziendale iscritto, cliccare su **modifica**, selezionare la tipologia di azienda: Azienda di produzione o Azienda sementiera o Ufficio o Magazzino /Punto vendita ….
- **eventualmente (per produttori di piante), effettuare la ricerca** delle **particelle mancanti nella parte Ricerca Particelle cliccando aggiungi per inserire quelle mancanti – cliccare su "conferma".**

#### <span id="page-27-0"></span>**3.3 Settori di attività**

In questa sezione selezionando "**modifica"** verrà visualizzato il dettaglio della tipologia di autorizzazione e di attività per cui si è inscritti.

Se si svolge anche l'attività di importatore e/o esportatore verrà visualizzato anche il campo **continenti e stati**; selezionandolo sarà possibile effettuare le opportune integrazioni o modifiche.

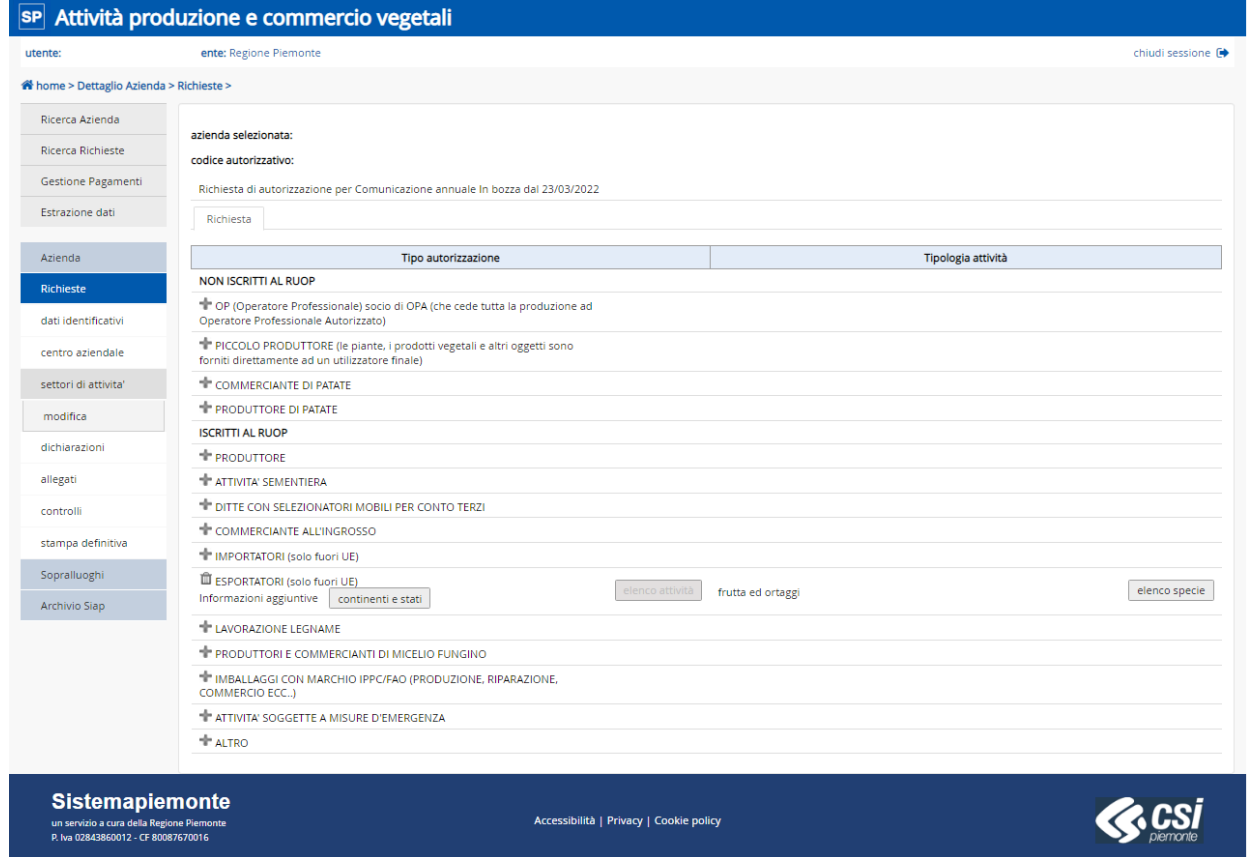

Le tipologie di autorizzazioni non previste presentano icone non editabili di colore grigio.

Per proseguire con la comunicazione annuale occorre cliccare su "**elenco specie**" in corrispondenza della "**Tipologia attività**" abbinata.

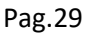

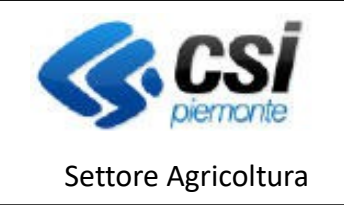

ATTIVITA' PRODUZIONE E COMMERCIO VEGETALI

#### <span id="page-28-0"></span>**3.4 Elenco specie**

In questa sezione occorre ricercare, tramite il Nome Botanico o il Nome Volgare, le specie o i generi coltivati e/o importati e/o esportati; inserire i dati di Coltivazione: Pieno campo – Contenitore - Serra (per produttori di piante) e i dati relativi al Volume produzione **riferito all'anno precedente**. Per non perdere i dati inseriti, prima di passare a un'altra sezione della richiesta è necessario salvare i dati con il pulsante "Salva".

Le specie sono visualizzate in funzione della tipologia di attività esercitata.

Le specie/generi già presenti a sistema sono quelle inserite nelle ultime comunicazioni o richieste trasmesse ed autorizzate dalla PA.

E' possibile aggiornare l'elenco delle piante autorizzate all'emissione del passaporto ordinario (nel caso vengano vendute ad altri Operatori Professionali o tramite contratti a distanza) cliccando in corrispondenza della casella, operando nella riga della specie da aggiungere, della colonna corrispondente al passaporto (nel caso di azienda già autorizzata).

Se una specie non viene più coltivata e/o commercializzata è possibile mantenerla a sistema indicando come Volume produzione 0 (zero).

L'apertura della pagina di visualizzazione dell'elenco specie potrebbe dar luogo ad un anomalo ritardo nel caricamento da parte del browser utilizzato con la comparsa della seguente videata:

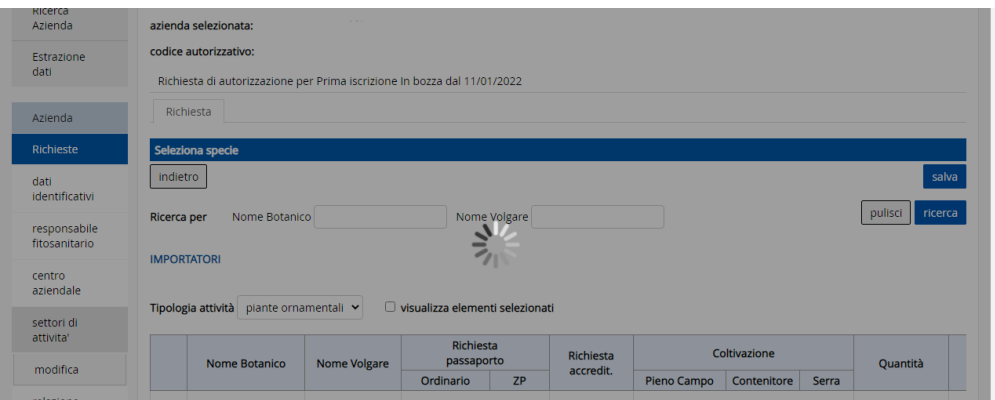

Il caricamento in realtà procede (potrebbe impiegare diversi secondi), e si deve attendere la scomparsa dell'icona, ignorando eventuali messaggi generati dal browser stesso, che possono invitare ad arrestare, o ad abbandonare la pagina.

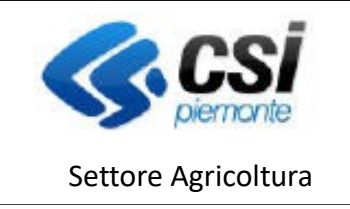

ATTIVITA' PRODUZIONE E COMMERCIO VEGETALI

Terminato il caricamento, la pagina di visualizzazione del pulsante "elenco specie" presenta la seguente impostazione.

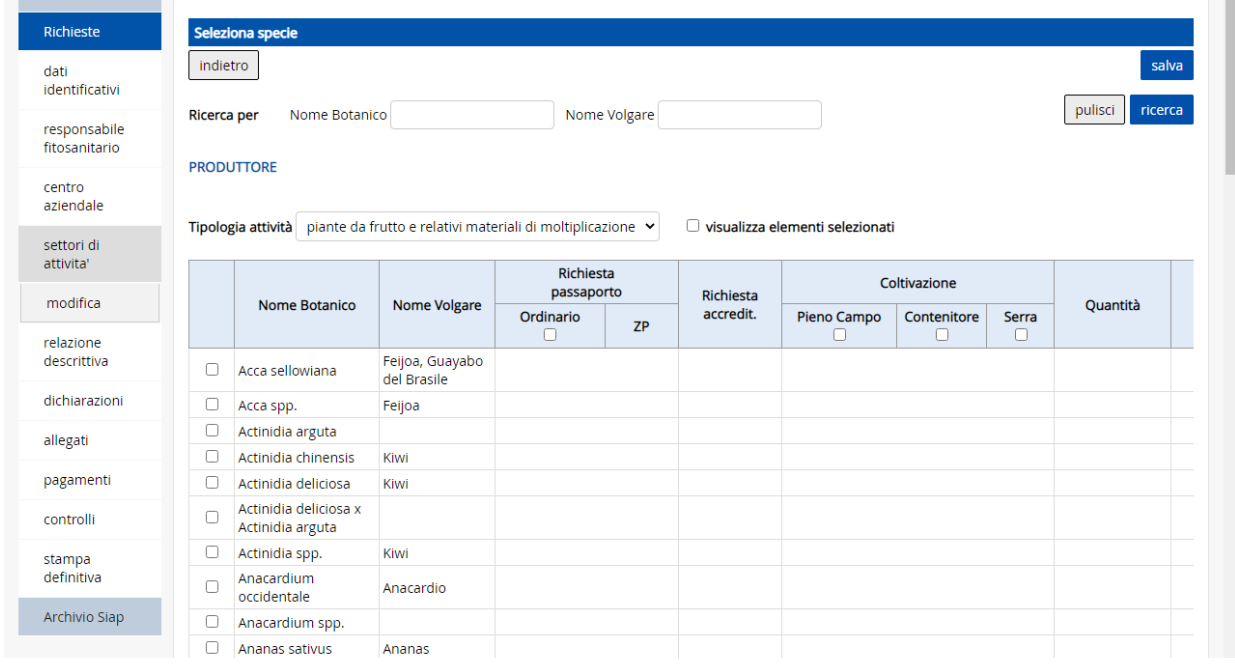

Al di sotto della sezione filtro "Ricerca per" è presente il menù a tendina relativamente alle tipologie di attività precedentemente selezionate. Ciascuna tipologia di attività attiva un relativo elenco di specie su cui è possibile intervenire inserendo i flag richiesti e le quantità prodotte e/o commercializzate.

Nello specifico:

 Il filtro di ricerca "**Ricerca per**"opera tra le specie della tipologia di attività corrente, restituisce cioè le occorrenze che soddisfano almeno una delle due condizioni di ricerca tra "**Nome Botanico**" o "**Nome Volgare**" (quando inserite entrambe); es:

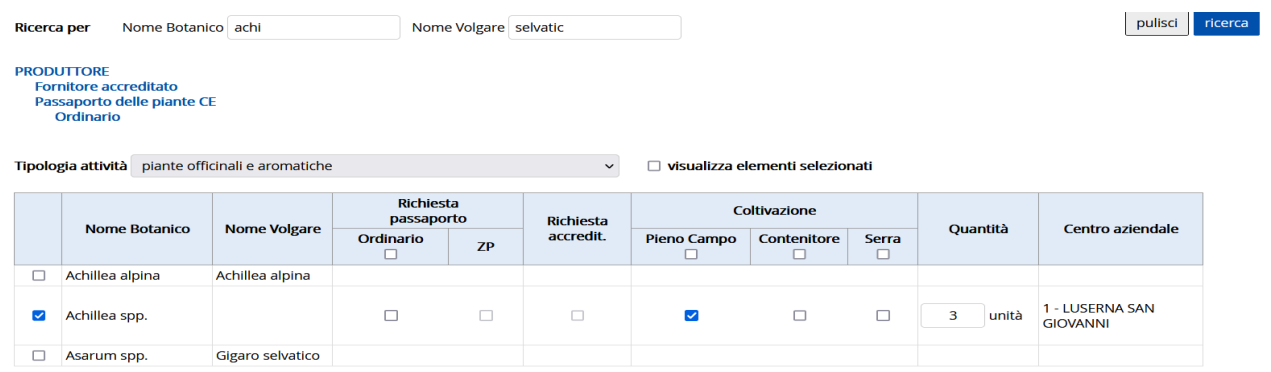

Si noti che la ricerca viene azzerata al cambio di tipologia di attività;

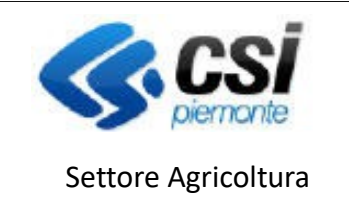

ATTIVITA' PRODUZIONE E COMMERCIO VEGETALI

- Il check-box "**visualizza elementi selezionati**", ha effetto solamente sulla tipologia di attività corrente, visualizzando le sole specie valorizzate.
- Nell'intestazione della tabella sono presenti check di (de)selezione massiva ("**Richiesta passaporto - Ordinario" e "Coltivazione – Pieno Campo, Contenitore, Serra"**) che agiscono solo sulle specie valorizzate indipendentemente dalla loro visualizzazione.

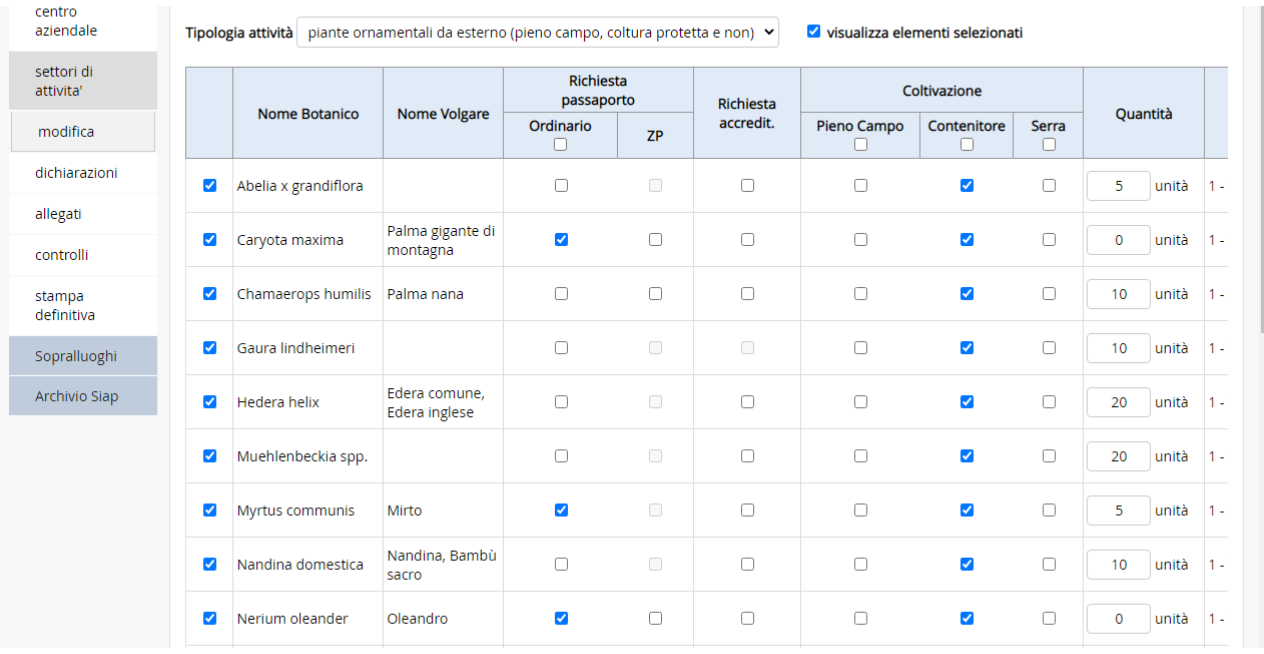

 Il flag sui passaporti può essere deselezionato, così come le specie per le quali erano stati richiesti, purché non vengano tutti rimossi dalla pratica. È stato introdotto infatti un controllo apposito nella relativa sezione del menù che è obbligatorio eseguire per il corretto espletamento della comunicazione (controllo (VIV18) introdotto per questo fine). Ad esempio:

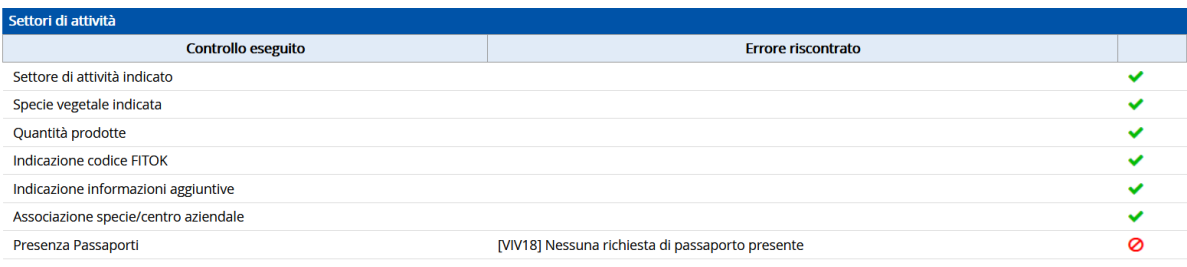

- è possibile inserire "0" nella sezione quantità di ogni singola specie qualora, nell'annata considerata, il vivaista non abbia coltivato e/o commercializzato la specie in questione ma intenda riprendere la coltivazione/commercializzazione in quella successiva.
- iI filtro "**Ricerca per**" ed il check-box "**visualizza elementi selezionati**" sono incompatibili tra di loro, quindi l'utilizzo dell'uno annulla l'effetto dell'altro, e viceversa;

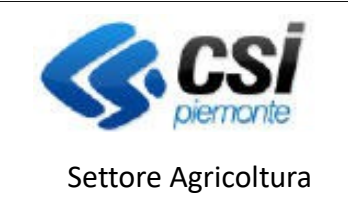

ATTIVITA' PRODUZIONE E COMMERCIO VEGETALI

 tutte le selezioni effettuate rimangono memorizzate nella pagina fino al salvataggio, che è unico per tutte le tipologie di attività. Sono presenti due pulsanti "**Salva**" all'inizio e al fondo di ciascuna pagina visualizzata.

**ATTENZIONE:** l'uscita dalla pagina, (ad esempio selezionando una diversa voce di menù a sinistra oppure cliccando il pulsante "indietro" senza prima salvare le selezioni effettuate), **causerà la perdita di eventuali modifiche apportate e non salvate, senza fornire al momento alcun avvertimento**;

 eventuali errori al salvataggio, vengono mostrati con **X rosse** in corrispondenza dei **campi non valorizzati**, ma è data evidenza in rosso anche nelle tipologie attività nelle quali gli errori sono presenti; es:

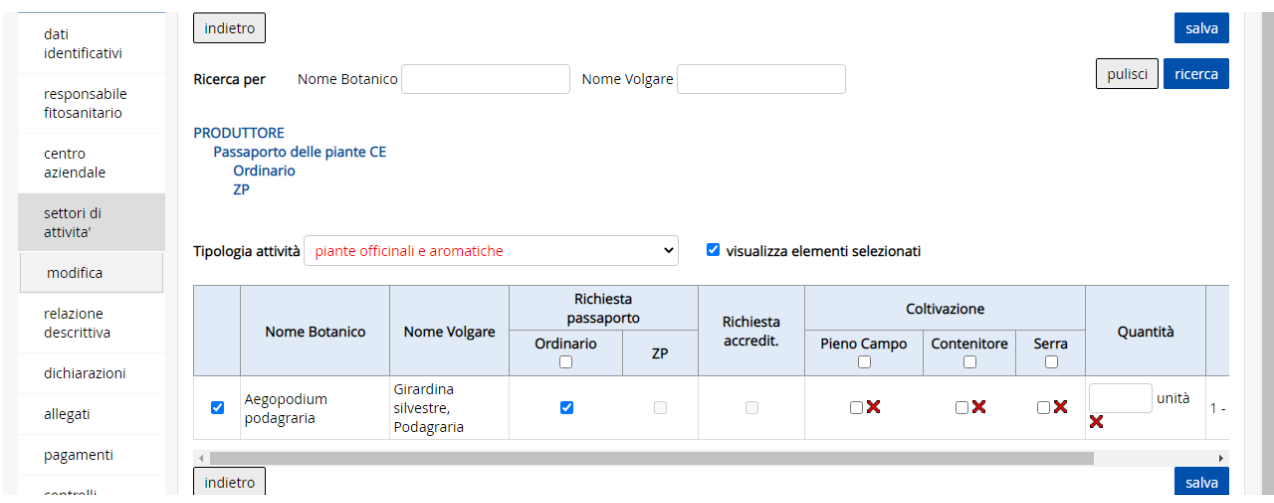

 Il pulsante "indietro" riporta alla precedente pagina di selezione, se non è stato effettuato alcun salvataggio, ed alla pagina iniziale di dettaglio, in caso contrario.

### <span id="page-31-0"></span>**3.5 Dichiarazioni**

Questa sezione si presenta sotto forma di elenco di dichiarazioni. Mediante il tasto "Modifica" si attiva la possibilità di intervenire nella compilazione; alcune dichiarazioni risultano selezionabili dall'utente, altre invece vengono proposte già selezionate e non modificabili in quanto obbligatorie. Le dichiarazioni contenute in questa sezione variano in funzione delle informazioni inserite nelle altre sezioni della richiesta.

Nel caso nelle precedenti richieste fossero presenti i generi/specie di: "*Corylus*", "*Prunus*" e "*Actinidia*" viene richiesta in questa parte la spunta della dichiarazione "*di non produrre per l'anno in corso piante appartenenti al genere …".*

Inoltre, sempre in questa sezione, nel caso siano state indicate le seguenti specie nella parte dei settori di attività: "*Lavandula dentata*", "*Nerium oleander*", "*Olea europaea*", "*Polygala myrtifolia*", "*Prunus amygdalus*", "*Prunus dulcis*" e "*Coffea* spp." viene richiesto *l'indicazione della percentuale destinata ad utilizzatori professionali (vivai, garden, commercianti, agricoltori, ecc.)*.

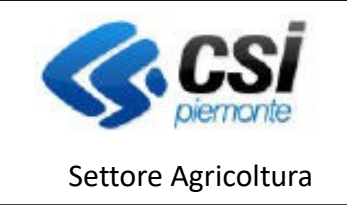

ATTIVITA' PRODUZIONE E COMMERCIO VEGETALI

Per non perdere i dati inseriti, prima di passare a un'altra sezione della richiesta è necessario salvare i dati con il pulsante "Salva".

### <span id="page-32-2"></span>**3.6 Allegati**

Questa sezione si presenta sotto forma di elenco di allegati selezionabili dall'utente.

Nel caso in cui effettuando la ricerca tramite il **Nome Botanico** o il Nome Volgare, **non sia stata trovata la specie o il genere**, è possibile inserire nella sezione **allegati** le specie assenti:

• indicandole nelle **Note**

o

• inserendo un file nella parte **Allegato generico** con l'elenco delle specie o dei generi mancanti, per consentire l'aggiornamento del database.

Dopo aver selezionato un allegato, è necessario effettuare l'upload della scansione del documento mediante l'apposito pulsante. A caricamento avvenuto, un'icona  $\triangleright$  segnala la presenza dell'allegato; cliccando su di essa è possibile scaricare il documento.

Per non perdere i dati inseriti, prima di passare a un'altra sezione della richiesta è necessario salvare i dati con il pulsante "Salva".

### <span id="page-32-1"></span>**3.7 Controlli**

In questa pagina vengono elencati i controlli effettuati sulla pratica. E' necessario cliccare sul pulsante "Esegui controlli" per effettuare un controllo aggiornato sui dati inseriti nella pratica. Gli esiti dei controlli possono essere i seguenti:

Controllo superato

 $\triangle$  Warning – sono presenti delle anomalie non bloccanti

Controllo non superato - sono presenti delle anomalie **bloccanti**

Nel caso in cui vengano riscontrate anomalie bloccanti, sarà necessario intraprendere le azioni necessarie alla risoluzione. Ogni anomalia è sempre dettagliata con la specifica motivazione del blocco.

### <span id="page-32-0"></span>**3.8 Visualizza**

Cliccando sul pulsante "visualizza" vengono rieseguiti tutti i controlli sulla pratica e se questi sono superati, la visualizzazione della richiesta può essere confermata. Al termine di questa operazione viene visualizzato o scaricato il pdf della richiesta, che cambia il suo stato da "In bozza" a "Visualizzata" e non è più modificabile.

Contestualmente si attivano nel menù due nuove funzionalità: "revoca visualizza" e "trasmissione".

### <span id="page-32-3"></span>**3.9 Revoca visualizza**

Per modificare i dati inseriti precedentemente nelle diverse sezioni, occorre cliccare sul tasto "revoca visualizza".

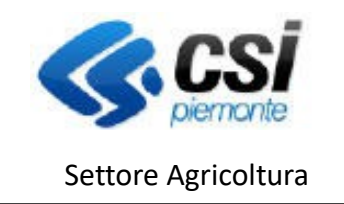

ATTIVITA' PRODUZIONE E COMMERCIO VEGETALI

La pratica ritorna nello stato "In bozza" e può nuovamente essere modificata.

#### <span id="page-33-2"></span>**3.10 Trasmissione**

Cliccando sul pulsante "Trasmissione", vengono nuovamente eseguiti i controlli sulla pratica e se questi sono superati e la trasmissione confermata, la pratica passa nello stato "Trasmessa a PA". La stampa della richiesta viene protocollata e contestualmente viene inviata una PEC all'indirizzo indicato in fase di creazione della pratica.

**Perché la comunicazione sia considerata valida occorre che venga trasmessa.**

 **Dopo la trasmissione, solo la Pubblica Amministrazione potrà apportare modifiche alla pratica.**

Nel caso delle Comunicazioni annuali la trasmissione porta la richiesta in uno stato "Trasmessa a PA" che verrà quindi presa in carico dalla PA ed, in caso di mancanza di dati, potrà essere respinta con una motivazione indicata nel respingimento (il respingimento crea una nuova comunicazione annuale con gli stessi dati presentati in modo che possano essere corretti e ripresentata) o validata in caso i dati presentati siano completi.

#### <span id="page-33-1"></span>**3.11 Stampa richiesta e Stampa accertamento**

E' sempre possibile consultare il dettaglio di una richiesta trasmessa ed effettuarne la stampa selezionando la richiesta dal menù "Richieste". Cliccando il pulsante "Stampa richiesta" viene generata la stampa della richiesta inviata alla Pubblica amministrazione.

Successivamente alla PRESA IN CARICO della richiesta da parte della Pubblica Amministrazione (PA), sarà possibile visualizzare anche le eventuali modifiche apportate dalla stessa alla richiesta. Ogni sezione è infatti composta da due schede, Richiesta e Accertamento. Nella prima sono visibili le informazioni come trasmesse, mentre nella seconda sono presenti le eventuali variazioni apportate dalla PA.

Per effettuare la stampa della richiesta processata dagli Ispettori occorre cliccare il tasto "Stampa accertamento".

### <span id="page-33-0"></span>**4 Procedura per "Comunicazioni specifiche: Actinidia, Drupacee e Nocciolo"**

La sezione è presente solo per le richieste relative alle comunicazioni specifiche.

Le Comunicazioni specifiche sono d'obbligo **per le aziende che abbiano presentato la comunicazione annuale** con indicato in volume produzione per le specie previste maggiore di zero (0).

Esse costituiscono una comunicazione integrativa a fronte della comunicazione annuale presentata in precedenza.

Ci sono requisiti specifici per le diverse comunicazioni.

Requisiti specifici:

- Comunicazione Actinidia: aziende con l'autorizzazione all'uso del passaporto delle piante per il genere *Actinidia* e tutte le specie *Actinidia.*

- Comunicazione Drupacee: aziende che innestano piante di *Prunus*.

- Comunicazione Nocciolo: aziende con l'iscrizione come fornitore della specie *Corylus avellana*.

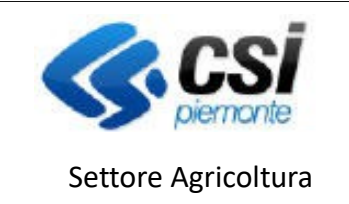

ATTIVITA' PRODUZIONE E COMMERCIO VEGETALI

L'azienda che rientri in più di una di queste casistiche dovrà produrre una comunicazione per ciascuna di queste.

Per non perdere i dati inseriti/modificati, prima di passare a un'altra sezione della richiesta è necessario salvare i dati con il pulsante "Conferma".

### <span id="page-34-2"></span>**4.1 Dati identificativi**

Questa sezione si compone di due schede: "Dati generali" e "Richiedente".

La scheda "Dati generali" è precompilata con i dati anagrafici dell'azienda importati dal fascicolo aziendale; se necessario l'utente può modificare i campi relativi a: telefono, cellulare, fax, e-mail e PEC. Tutti gli altri dati non sono invece modificabili.

Per non perdere i dati inseriti/modificati, prima di passare a un'altra sezione della richiesta, è necessario salvare i dati con il pulsante "Conferma".

La scheda "Richiedente" è precompilata con i dati del titolare/rappresentante legale dell'azienda definito sul fascicolo aziendale.

Per non perdere i dati inseriti, prima di passare a un'altra sezione della richiesta è necessario salvare i dati con il pulsante "Salva".

### <span id="page-34-1"></span>**4.2 Comunicazioni specifiche: Actinidia, Drupacee e Nocciolo**

Per la Comunicazione dovranno essere compilate almeno una delle due sezioni seguenti.

- **Fonti di approvvigionamento (piante madri) del materiale di propagazione**, nei casi previsti. I dati da indicare per ciascuna varietà sono indicati nella sezione
- (solo per il Nocciolo) Dettaglio campi di piante madri della tipologia 'vivaio di produzione' .
- **Vivai di produzione**: per ciascuna varietà dovrà essere specificato il numero di piante prodotte per anno di produzione e provenienza, se da vivaio o autoprodotte e in quali particelle catastali.

Ogni sezione prevede un salvataggio parziale che consente una compilazione incrementale dei quadri.

Per modificare un dato inserito erroneamente occorre usare icona "matita" in corrispondenza della riga di interesse.

Per eliminare un dato inserito erroneamente occorre usare icona "cestino" in corrispondenza della riga di interesse.

### <span id="page-34-0"></span>**4.3 Dichiarazioni**

A seconda della comunicazione specifica presentata ci può essere una dichiarazione o solo il campo **Note:**

- Comunicazione Actinidia: "*di aver prodotto, nell'attuale campagna, materiale di propagazione di Actinidia destinato esclusivamente al mercato non professionale (privati)* "

- Comunicazione Drupacee: "*il sottoscritto dichiara sotto la propria responsabilità di eseguire i controlli visivi indicati dalle disposizioni del servizio fitosanitario regionale e di avere prelevato le quantità di materiale di moltiplicazione indicate nella presente dichiarazione*" (Dichiarazione già selezionata, non modificabile in quanto obbligatoria).

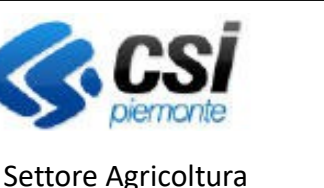

ATTIVITA' PRODUZIONE E COMMERCIO VEGETALI

### - Comunicazione Nocciolo: solo campo **Note**:

Mediante la funzione "Modifica" si attiva la possibilità di intervenire nella compilazione. Nel campo **Note** (campo di testo) è possibile inserire informazioni utili alla comunicazione presentata.

Per non perdere i dati inseriti, prima di passare a un'altra sezione della richiesta è necessario salvare i dati con il pulsante "Salva".

#### <span id="page-35-4"></span>**4.4 Allegati**

Nella parte Allegato generico (specificare): è possibile indicare cosa si è caricato come allegato. Dopo aver selezionato un allegato, è necessario effettuare l'upload della scansione del documento mediante l'apposito pulsante. A caricamento avvenuto, un'icona  $\|\mathbf{S}\|$  segnala la presenza dell'allegato; cliccando su di essa è

possibile scaricare il documento.

Nel campo **Note** (campo di testo) è possibile inserire informazioni utili alla comunicazione presentata.

Per non perdere i dati inseriti, prima di passare a un'altra sezione della richiesta è necessario salvare i dati con il pulsante "Salva".

#### <span id="page-35-3"></span>**4.5 Controlli**

In questa pagina vengono elencati i controlli effettuati sulla pratica. E' necessario cliccare sul pulsante "Esegui controlli" per effettuare un controllo aggiornato sui dati inseriti nella pratica. Gli esiti dei controlli possono essere i seguenti:

Controllo superato

 $\triangle$  Warning – sono presenti delle anomalie non bloccanti

Controllo non superato - sono presenti delle anomalie **bloccanti**

Nel caso in cui vengano riscontrate anomalie bloccanti, sarà necessario intraprendere le azioni necessarie alla risoluzione. Ogni anomalia è sempre dettagliata con la specifica motivazione del blocco.

#### <span id="page-35-2"></span>**4.6 Visualizza**

Cliccando sul pulsante "visualizza" vengono rieseguiti tutti i controlli sulla pratica e se questi sono superati, la visualizzazione della richiesta può essere confermata. Al termine di questa operazione viene visualizzato o scaricato il pdf della richiesta, che cambia il suo stato da "In bozza" a "Visualizzata" e non è più modificabile.

Contestualmente si attivano nel menù due nuove funzionalità: "revoca visualizza" e "trasmissione".

#### <span id="page-35-1"></span>**4.7 Revoca visualizza**

Per modificare i dati inseriti precedentemente nelle diverse sezioni, occorre cliccare sul tasto "revoca visualizza".

La pratica ritorna nello stato "In bozza" e può nuovamente essere modificata.

#### <span id="page-35-0"></span>**4.8 Trasmissione**

Cliccando sul pulsante "Trasmissione", vengono nuovamente eseguiti i controlli sulla pratica e se questi sono superati e la trasmissione confermata, la pratica passa nello stato "Trasmessa a PA". La stampa della

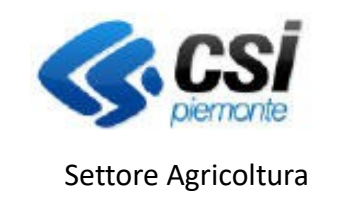

ATTIVITA' PRODUZIONE E COMMERCIO VEGETALI

richiesta viene protocollata e contestualmente viene inviata una PEC all'indirizzo indicato in fase di creazione della pratica.

 **Dopo la trasmissione, solo la Pubblica Amministrazione potrà apportare modifiche alla pratica.** La trasmissione porta la richiesta in uno stato Validata, concludendone l'iter amministrativo.

### <span id="page-36-3"></span>**4.9 Stampa richiesta e Stampa accertamento**

E' sempre possibile consultare il dettaglio di una richiesta trasmessa ed effettuarne la stampa selezionando la richiesta dal menù "Richieste". Cliccando il pulsante "Stampa richiesta" viene generata la stampa della richiesta inviata alla Pubblica amministrazione.

Successivamente alla PRESA IN CARICO della richiesta da parte della Pubblica Amministrazione (PA), sarà possibile visualizzare anche le eventuali modifiche apportate dalla stessa alla richiesta. Ogni sezione è infatti composta da due schede, Richiesta e Accertamento. Nella prima sono visibili le informazioni come trasmesse, mentre nella seconda sono presenti le eventuali variazioni apportate dalla PA.

Per effettuare la stampa della richiesta processata dagli Ispettori occorre cliccare il tasto "Stampa accertamento".

### <span id="page-36-2"></span>**5 Dichiarazione cessazione attività**

Qualora l'azienda intenda cessare l'attività che aveva richiesto al Settore Fitosanitario (iscrizione al RUOP, autorizzazione all'emissione del passaporto delle piante, ...) dovrà inviare tale dichiarazione.

### <span id="page-36-1"></span>**5.1 Nuova richiesta**

All'interno del menù nuova richiesta occorre spuntare la voce "**Dichiarazione cessazione attività**" e procedere all'inserimento di eventuali dati mancanti. Per proseguire è opportuno cliccare sul tasto "Conferma".

### <span id="page-36-0"></span>**5.2 Dichiarazioni**

In automatico il sistema inserisce la dicitura che la ditta ha cessato l'attività prevista dalla normativa fitosanitaria vigente. Qualora nei settori di attività la ditta fosse stata iscritta/autorizzata come **PRODUTTORE e/o COMMERCIANTE ALL'INGROSSO e/o ATTIVITA' SEMENTIERA**, ovvero quelle autorizzazioni che prevedono l'eventuale richiesta di passaporto, occorre spuntare la dichiarazione:

"*che la suddetta Ditta NON fornisce direttamente le piante, prodotti vegetali e altri oggetti a un utilizzatore finale attraverso vendita tramite contratti a distanza (qualsiasi contratto concluso tra il venditore e l'acquirente nel quadro di un regime organizzato di vendita o di prestazione di servizi a distanza senza la presenza fisica e simultanea del venditore e dell'acquirente; ciò, mediante l'uso esclusivo di uno o più mezzi di comunicazione a distanza (ad esempio utilizzando telefono, fax, internet, e-mail, lettere, cataloghi online, etc.)).*"

in quanto l'eventuale vendita a distanza (on-line e in qualsiasi altra forma) è una condizione che **preclude la possibilità di cessare l'attività.**

L'eventuale assenza del flag alla suddetta dichiarazione viene comunque visualizzata con specifica anomalia in sede di "Controlli".

Qualora l'azienda sia stata autorizzata per tipologie produttive differenti rispetto a quelle sopra riportate, tale opzione non compare, ma è presente solo la dicitura:

"*che la suddetta Ditta ha cessato l'attività prevista dalla normativa fitosanitaria vigente*".

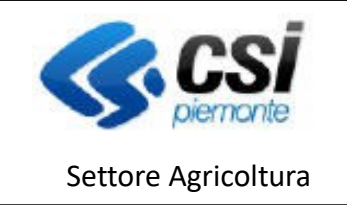

ATTIVITA' PRODUZIONE E COMMERCIO VEGETALI

### <span id="page-37-4"></span>**5.3 Allegati**

È la sezione nella quale è possibile inserire all'interno della richiesta eventuale documentazione richiesta. Per completare l'inserimento dei documenti eventualmente allegati è opportuno cliccare sul pulsante "Salva".

### <span id="page-37-3"></span>**5.4 Controlli**

L'esecuzione dei controlli permette all'azienda di visualizzare eventuali anomalie bloccanti il procedimento di trasmissione alla Pubblica Amministrazione. Come riportato nella sezione relativa alle Dichiarazioni, l'assenza del flag relativo alle vendite a distanza produce anomalia bloccante [DIC09].

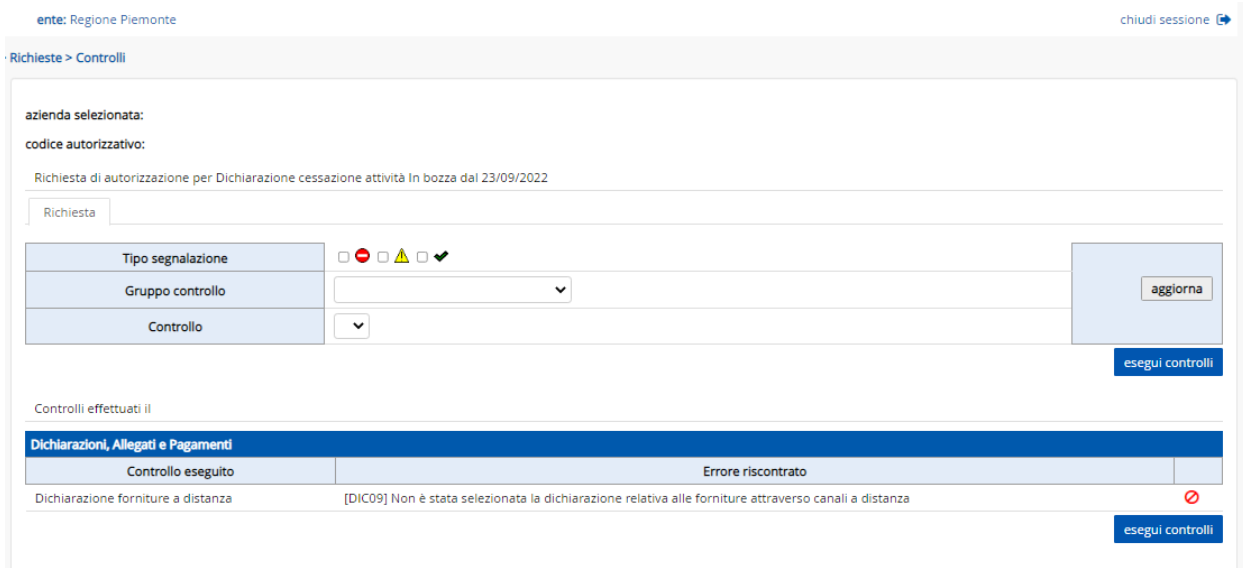

#### <span id="page-37-2"></span>**5.5 Visualizza**

Cliccando sul pulsante "visualizza" vengono rieseguiti tutti i controlli sulla pratica e se questi sono superati, la visualizzazione della richiesta può essere confermata. Al termine di questa operazione viene visualizzato o scaricato il pdf della richiesta, che cambia il suo stato da "In bozza" a "Visualizzata" e non è più modificabile.

Contestualmente si attivano nel menù due nuove funzionalità: "revoca visualizza" e "trasmissione".

#### <span id="page-37-1"></span>**5.6 Revoca visualizza**

Per modificare i dati inseriti precedentemente nelle diverse sezioni, occorre cliccare sul tasto "revoca visualizza".

La pratica ritorna nello stato "In bozza" e può nuovamente essere modificata.

### <span id="page-37-0"></span>**5.7 Trasmissione**

Cliccando sul pulsante "Trasmissione", vengono nuovamente eseguiti i controlli sulla pratica e se questi sono superati e la trasmissione confermata, la pratica passa nello stato "Trasmessa a PA". La stampa della richiesta viene protocollata e contestualmente viene inviata una PEC all'indirizzo indicato in fase di creazione della pratica.

 **Dopo la trasmissione, solo la Pubblica Amministrazione potrà apportare modifiche alla pratica.** La trasmissione porta la richiesta in uno stato Validata, concludendone l'iter amministrativo.